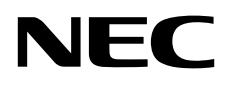

# Monitor de escritorio MultiSync PA271Q

Manual de usuario

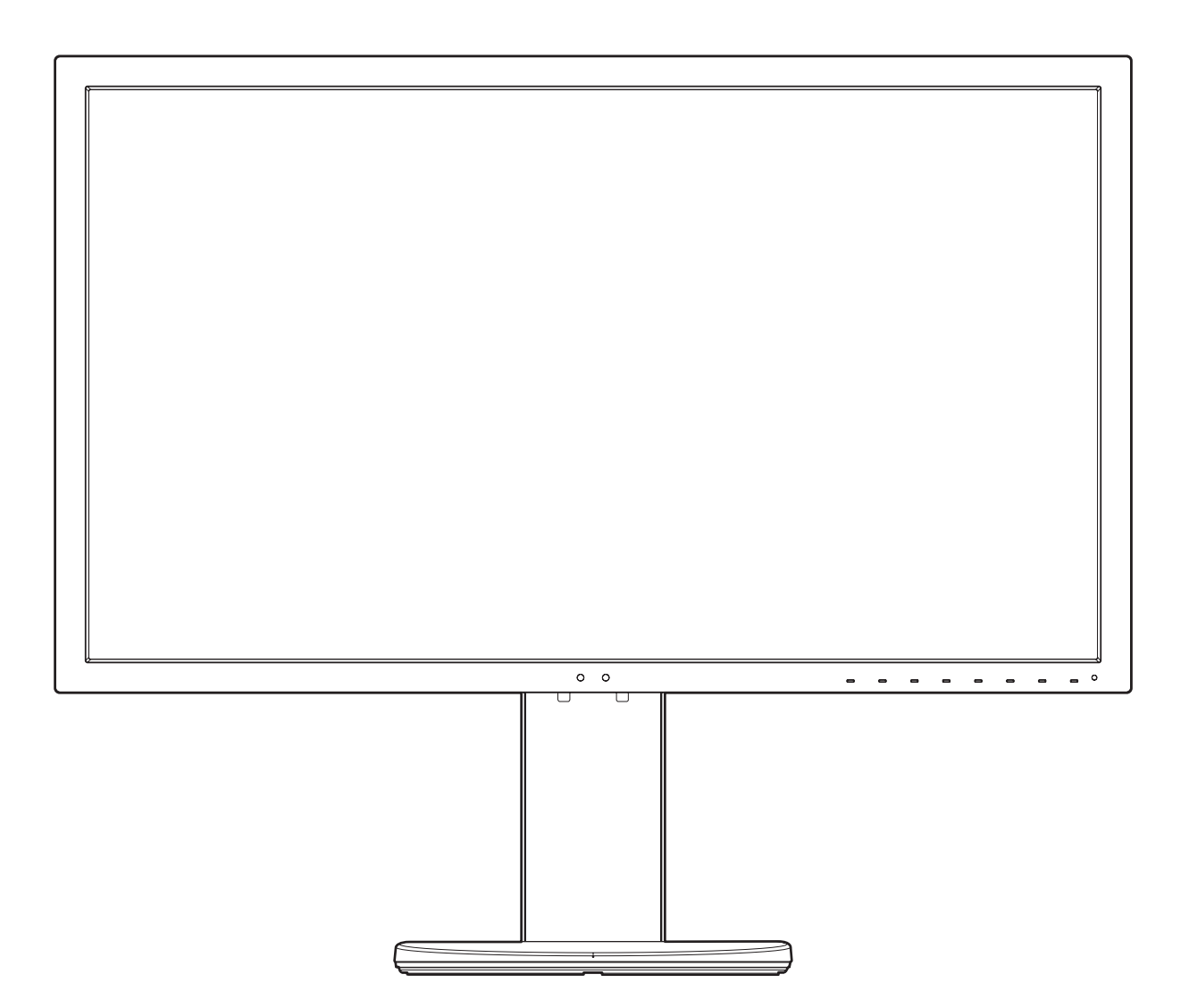

MODELO: PA271Q-BK

Consulte el nombre del modelo en la etiqueta que figura en la parte trasera del monitor.

# Índice

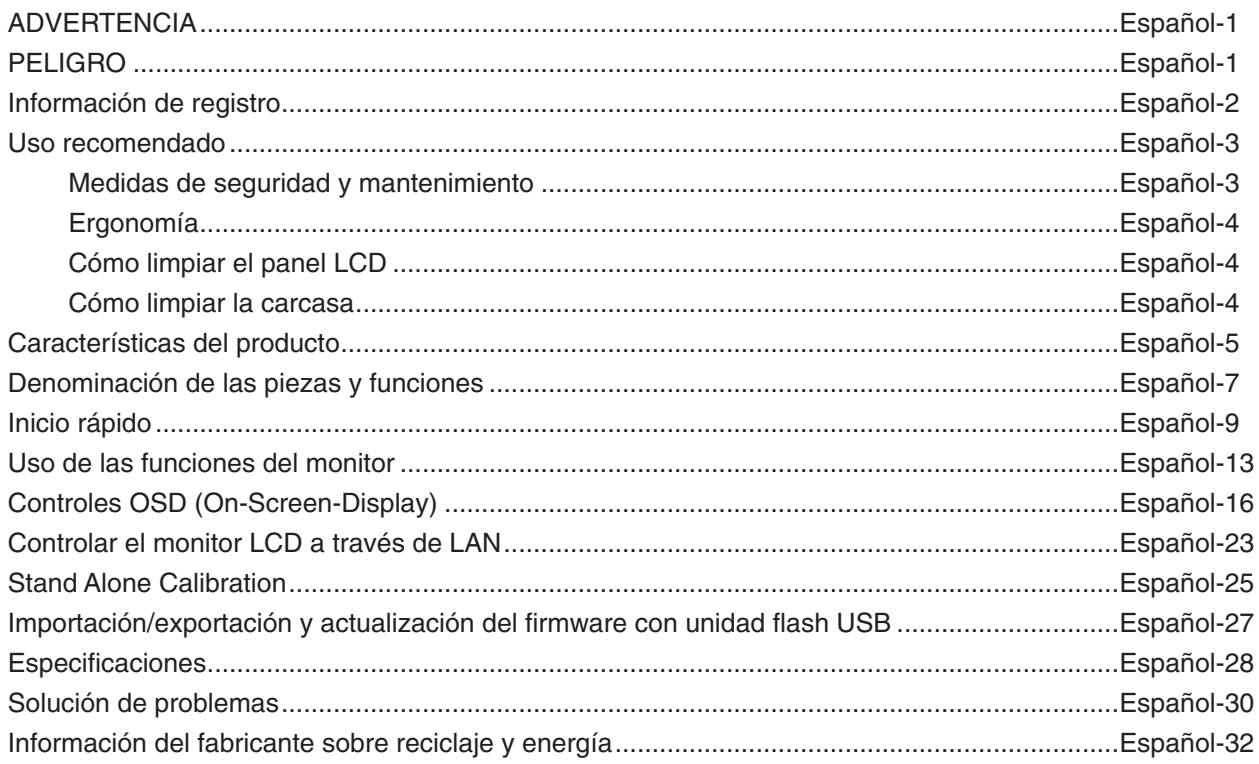

PARA PREVENIR EL PELIGRO DE INCENDIO O DESCARGAS ELÉCTRICAS, NO EXPONGA ESTE PRODUCTO A LA LLUVIA O LA HUMEDAD. TAMPOCO UTILICE EL ENCHUFE POLARIZADO DE ESTE PRODUCTO CON UN RECEPTÁCULO DEL CABLE DE EXTENSIÓN U OTRAS TOMAS A MENOS QUE LAS PROLONGACIONES SE PUEDAN INSERTAR COMPLETAMENTE. NO ABRA LA CAJA DEL MONITOR, YA QUE CONTIENE COMPONENTES DE ALTO VOLTAJE. DEJE QUE SEA EL PERSONAL DE SERVICIO CUALIFICADO QUIEN SE ENCARGUE DE LAS TAREAS DE SERVICIO.

<span id="page-2-1"></span>**PELIGRO**

PELIGRO: PARA REDUCIR EL RIESGO DE DESCARGAS ELÉCTRICAS, ASEGÚRESE DE QUE EL CABLE DE ALIMENTACIÓN ESTÁ DESCONECTADO DEL ENCHUFE DE PARED. PARA ASEGURARSE COMPLETAMENTE DE QUE NO LLEGA CORRIENTE A LA UNIDAD, DESCONECTE EL CABLE DE ALIMENTACIÓN DE LA TOMA DE CA. NO RETIRE LA CUBIERTA (O LA PARTE TRASERA). EL MONITOR NO CONTIENE PIEZAS QUE DEBA MANIPULAR EL USUARIO. DEJE QUE SEA EL PERSONAL DE SERVICIO CUALIFICADO QUIEN SE ENCARGUE DE LAS TAREAS DE SERVICIO.

> Este símbolo advierte al usuario de que el producto puede contener suficiente voltaje sin aislar como para causar descargas eléctricas. Por tanto, evite el contacto con cualquier pieza del interior del monitor.

Este símbolo advierte al usuario de que se incluye documentación importante respecto al funcionamiento y el mantenimiento de este producto. Por ello, debería leerla atentamente para evitar problemas.

 **PELIGRO:** Utilice el cable de alimentación que se suministra con el monitor según las indicaciones de la tabla que aparece a continuación. Si el equipo no incluye ningún cable de alimentación, póngase en contacto con NEC. En los demás casos, utilice un estilo de enchufe y un cable de alimentación compatibles con la toma de corriente en la que se encuentra el monitor. El cable de alimentación compatible se corresponde con la corriente alterna de la salida de alimentación, y está homologado y cumple las normas de seguridad del país en el que ha sido adquirido.

Este equipo está diseñado para utilizarse con el cable de alimentación conectado a tierra. En caso contrario, puede producirse una descarga eléctrica. Asegúrese de que el cable de alimentación esté debidamente conectado a tierra.

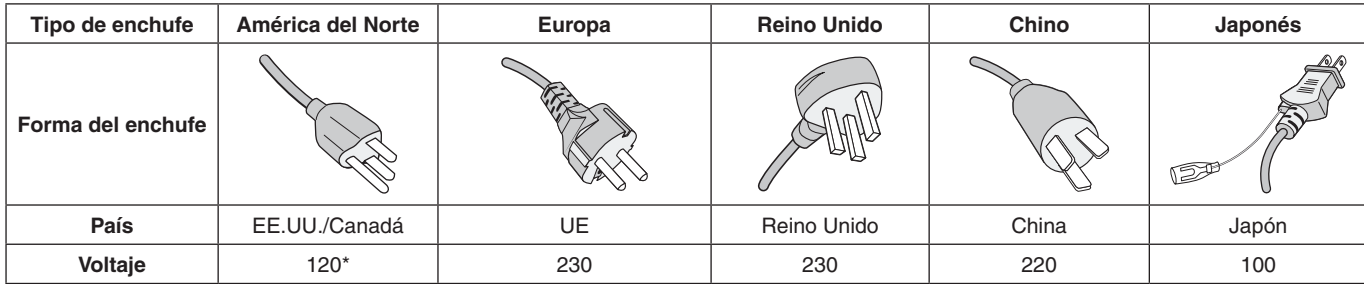

\*Para utilizar el monitor LCD con su alimentación de CA de 125-240 V, conecte un cable de alimentación adecuado al voltaje de la toma de corriente alterna en cuestión.

**NOTA:** Este producto sólo puede recibir asistencia técnica en el país en el que ha sido adquirido.

Windows es una marca registrada de Microsoft Corporation. NEC es una marca registrada de NEC Corporation. ErgoDesign es una marca registrada de NEC Display Solutions, Ltd. en Austria, los países del Benelux, Dinamarca, Francia, Alemania, Italia, Noruega, España, Suecia y el Reino Unido. Todos los nombres de marca y de producto son marcas o marcas registradas de sus respectivas empresas.

DisplayPort y el logotipo de conformidad de DisplayPort son marcas registradas propiedad de la Video Electronics Standards Association en Estados Unidos y en otros países.

Adobe y el logotipo de Adobe son marcas comerciales registradas o marcas comerciales de Adobe Systems Incorporated en EE. UU. y en otros países.

Los términos HDMI, High-Definition Multimedia Interface y el logotipo HDMI son marcas comerciales o marcas comerciales registradas de HDMI Licensing Administrator, Inc. en los Estados Unidos y otros países.

HDCP (sistema de protección del contenido digital de banda ancha): HDCP es un sistema que impide la copia ilegal de los datos de vídeo que se envían a través de una señal digital. Si no logra ver material a través de la entrada de la señal digital, esto no significa necesariamente que el monitor esté funcionando mal. En ocasiones, la integración del sistema HDCP supone la protección de determinados contenidos y es posible que no se visualicen correctamente debido a la decisión o intención de la comunidad del sistema HDCP (Digital Content Protection, LLC).

- El uso básico previsto para este producto es el de un equipo técnico de información para oficinas o entornos domésticos.
- Su diseño está pensado para conectarse a un ordenador y no para visualizar señales de emisión por televisión.

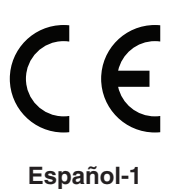

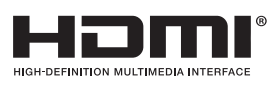

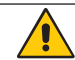

<span id="page-2-0"></span>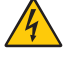

ʻł

# <span id="page-3-0"></span>**Información del cable**

 **PELIGRO:** Utilice los cables específicos que se suministran con este monitor para no provocar interferencias en la recepción de radio y televisión.

En el caso de DisplayPort, Mini-DisplayPort, HDMI, USB, USB-C y LAN, utilice un cable de señal de apantallado. Si utiliza otros cables y adaptadores, puede causar interferencias en la recepción de radio y televisión.

# **Información de la CFC**

1. El cable de alimentación que utilice debe estar homologado y cumplir las normas de seguridad de EE.UU. y tener las siguientes características.

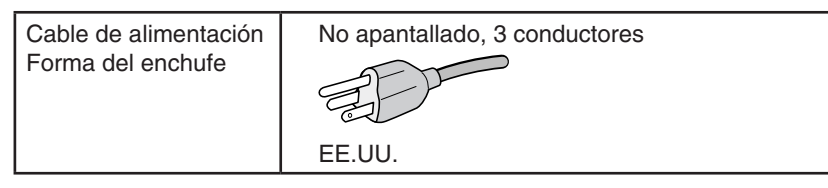

- 2. Este equipo se ha examinado y se garantiza que cumple los límites de los aparatos digitales de clase B, conforme al capítulo 15 de las normas de la CFC. Estos límites se han concebido como medida de protección eficaz contra las interferencias dañinas en las instalaciones domésticas. Este equipo genera, utiliza y puede irradiar energía de radiofrecuencia y, si no se instala y utiliza de acuerdo con las instrucciones, podría generar interferencias que afectaran a la comunicación por radio. Sin embargo, no existe garantía de que no se produzcan interferencias en una instalación concreta. Si este equipo produjera interferencias que afectaran a la recepción de radio o televisión, lo cual se puede detectar apagando y encendiendo el equipo, el usuario puede intentar corregir las interferencias de una de las siguientes formas:
	- Cambie la orientación o la posición de la antena receptora.
	- Separe más el equipo y la unidad receptora.
	- Conecte el equipo a la toma de corriente en un circuito distinto de aquél al que esté conectada la unidad receptora.
	- Consulte a su proveedor o a un técnico especializado en radios o televisores para obtener ayuda adicional.

Si fuera necesario, el usuario deberá ponerse en contacto con el proveedor o con un técnico especializado en radios o televisores para recibir otras indicaciones. El siguiente folleto, publicado por la Comisión Federal para las Comunicaciones (CFC), puede ser de utilidad para el usuario: "How to Identify and Resolve Radio-TV Interference Problems" ("Cómo identificar y resolver problemas de interferencias de radio y televisión"). Este folleto está editado por la imprenta del Gobierno de EE.UU. (U.S. Government Printing Office, Washington, D.C., 20402, Stock No. 004-000-00345-4).

# **Declaración de conformidad**

Este aparato cumple el capítulo 15 de las normas de la CFC. Su funcionamiento está sujeto a las siguientes condiciones: (1) Este dispositivo no puede producir interferencias dañinas y (2) acepta cualquier interferencia que reciba, incluidas las interferencias que pueden afectar al funcionamiento del equipo.

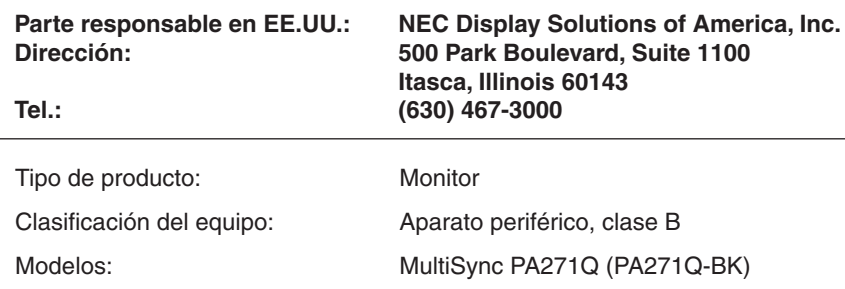

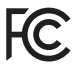

*Por la presente certificamos que el equipo anteriormente mencionado se ajusta a los estándares técnicos especificados en las normas de la CFC.*

## **Para ver una lista de nuestros monitores con certificación TCO y dicha certificación (solo en inglés), visite nuestro sitio web en**

https://www.nec-display.com/global/about/legal\_regulation/TCO\_mn/index.html

# <span id="page-4-1"></span><span id="page-4-0"></span>**Uso recomendado**

## **Medidas de seguridad y mantenimiento**

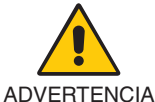

PARA GARANTIZAR EL RENDIMIENTO ÓPTIMO DEL PRODUCTO, TENGA EN CUENTA LAS SIGUIENTES INSTRUCCIONES AL CONFIGURAR Y UTILIZAR EL MONITOR EN COLOR LCD:

- **• NO ABRA EL MONITOR.** El monitor no contiene piezas que deba manipular el usuario. Si se abren o retiran las cubiertas, existe el riesgo de sufrir descargas eléctricas peligrosas u otros daños. Las tareas de servicio deberá realizarlas un técnico cualificado.
- No vierta ningún líquido en la caja ni utilice el monitor cerca del agua.
- No inserte objetos de ningún tipo en las ranuras de la caja, porque podrían tocar puntos con tensión peligrosos y ser dañinos o letales, o causar descargas eléctricas, fuego o fallos en el equipo.
- No coloque objetos pesados en el cable de alimentación. Si éste se dañara, podrían producirse descargas o fuego.
- No coloque este producto sobre un carro, soporte o mesa inclinado o inestable, ya que el monitor podría caerse y producirse daños graves.
- El cable de alimentación que utilice debe estar homologado y cumplir las normas de seguridad de su país. (Por ejemplo, en Europa debería utilizarse el tipo H05VV-F 3G 0,75 mm2 ).
- En el Reino Unido, utilice un cable de alimentación homologado BS con enchufe moldeado que tenga un fusible negro (10 A) instalado para utilizarlo con este monitor.
- No utilice el monitor al aire libre.
- No doble, pince ni dañe en modo alguno el cable de alimentación.
- No utilice el monitor en zonas con altas temperaturas, humedad, polvo o grasa.
- No cubra la abertura del monitor.
- Las vibraciones pueden dañar la luz posterior. No instale el monitor en áreas donde pueda quedar expuesto a vibraciones continuas.
- Si se rompe el monitor o el cristal, no toque el cristal líquido y tenga precaución.
- Para prevenir daños al monitor causados por caídas provocadas por terremotos u otros seísmos, asegúrese de instalar el monitor en una ubicación estable y tome medidas para evitar que se caiga.
- Para garantizar la fiabilidad del monitor, limpie una vez al año los orificios de la parte posterior de la caja para eliminar la suciedad y el polvo.
- Al utilizar un cable LAN, no conecte el dispositivo periférico con cables que puedan tener excesivo voltaje.
- Si se dan algunas de estas circunstancias, interrumpa inmediatamente el suministro de corriente, desenchufe el monitor de la toma de corriente, sitúese en un lugar seguro y contacte con el personal de servicio cualificado. Si se usa el monitor en estas condiciones, podría caer, provocar incendios y descargas eléctricas:
	- • Si la base del monitor se ha resquebrajado o despegado.
	- Si observa algún daño estructural como, por ejemplo, alguna rotura o un combado que no sea natural.
	- Si el monitor despide un olor extraño.
	- **•** Si el cable de alimentación o el enchufe está dañado.
	- Si se ha derramado líquido o han caído objetos dentro del monitor.
	- Si el monitor ha estado expuesto a la lluvia o el agua.
	- Si el monitor se ha caído o se ha dañado la caja.
	- Si el monitor no funciona con normalidad y ha seguido las instrucciones de servicio.

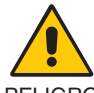

PELIGRO

- **•** Coloque el monitor en un lugar debidamente ventilado para que el calor se disipe sin problemas. No bloquee las aberturas ventiladas ni coloque el monitor cerca de un radiador u otras fuentes de calor.
- No coloque nada sobre el monitor.
- El conector del cable de alimentación es el principal modo de desconectar el sistema de la tensión de alimentación. El monitor debería estar instalado cerca de una caja de enchufe de fácil acceso.
- Trate con cuidado el monitor al transportarlo. Guarde el embalaje. Podría necesitarlo para futuros transportes.
- Trátelo con cuidado durante la instalación y el ajuste para evitar daños personales y daños en el monitor.
- No conecte los auriculares al monitor mientras los está utilizando. Dependiendo del nivel del volumen, esto puede dañar sus oídos y provocar una pérdida auditiva.
- Apriete todos los tornillos. La existencia de un tornillo suelto puede provocar la caída del brazo o de la base del monitor.
- No toque la pantalla LCD durante el transporte, el montaje o la instalación. Presionar la superficie del panel LCD puede causar daños importantes.

## **Español-3**

<span id="page-5-0"></span>**Persistencia de la imagen:** La persistencia de la imagen se produce cuando en la pantalla permanece la "sombra" o el remanente de una imagen. A diferencia de los monitores CRT, la persistencia de la imagen de los monitores LCD no es permanente, pero se debe evitar visualizar una imagen fija en el monitor durante largos períodos de tiempo.

Para eliminar la persistencia de la imagen, tenga apagado el monitor tanto tiempo como el que haya permanecido la imagen en la pantalla. Por ejemplo, si una imagen ha permanecido fija en el monitor durante una hora y aparece una "sombra" de esa imagen, debería tener el monitor apagado durante una hora para borrarla.

**NOTA:** Como en todos los dispositivos de visualización personales, NEC DISPLAY SOLUTIONS recomienda utilizar con regularidad un salvapantallas con movimiento siempre que la pantalla esté inactiva o apagar el monitor si no se va a utilizar.

#### SI EL MONITOR ESTÁ SITUADO Y AJUSTADO CORRECTAMENTE, EL USUARIO SENTIRÁ MENOS FATIGA EN LOS OJOS, HOMBROS Y CUELLO. CUANDO COLOQUE EL MONITOR, COMPRUEBE LO SIGUIENTE:

#### **Ergonomía**

Para conseguir las máximas ventajas ergonómicas, recomendamos que:

- Para garantizar el rendimiento óptimo del monitor, déjelo en marcha durante 20 minutos para que se caliente. Evite reproducir patrones fijos en el monitor durante largos períodos de tiempo. De ese modo, evitará la persistencia de la imagen (efectos post-imagen).
- Ajuste la altura del monitor de forma que la parte superior de la pantalla esté a la altura de los ojos o ligeramente por debajo. Sus ojos deben mirar ligeramente hacia abajo al observar el centro de la pantalla.
- Coloque el monitor a 40 cm de distancia de los ojos como mínimo y a 70 cm como máximo. La distancia óptima es de 50 cm.
- Descanse la vista periódicamente de 5 a 10 minutos cada hora enfocándola hacia un objeto situado a 6 metros como mínimo.
- Coloque el monitor en un ángulo de 90° respecto a las ventanas u otras fuentes de luz para evitar al máximo los brillos y reflejos. Ajuste la inclinación del monitor de modo que las luces del techo no se reflejen en la pantalla.
- Si el reflejo de la luz le impide ver adecuadamente la pantalla, utilice un filtro antirreflectante.
- Ajuste los controles de luminancia del monitor para mejorar la legibilidad.
- Utilice un atril para documentos y colóquelo cerca de la pantalla.
- Coloque aquello en lo que más fija la vista (la pantalla o el material de referencia) directamente enfrente de usted para evitar tener la cabeza girada al teclear.
- Parpadee con frecuencia. Los ejercicios oculares ayudan a reducir la tensión ocular. Póngase en contacto con su oftalmólogo. Revise su vista con regularidad.
- Para evitar la fatiga ocular, ajuste el brillo a un nivel moderado. Coloque una hoja de papel en blanco al lado de la pantalla LCD como referencia de luminancia.
- No coloque el control del contraste en la posición máxima.
- Utilice los controles de tamaño y posición predefinidos con señales estándar.
- • Utilice la configuración de color predefinida.
- Utilice señales no entrelazadas.
- No utilice el color azul primario en un fondo oscuro, ya que no se ve fácilmente y, dado que el contraste es insuficiente, podría fatigarle la vista.
- Apto para fines recreativos en entornos con iluminación controlada, para evitar las molestias que ocasionan los reflejos de la pantalla.

#### **Cómo limpiar el panel LCD**

- Cuando el panel LCD esté sucio, límpielo cuidadosamente con un paño suave.
- Limpie la superficie del monitor LCD con un paño sin hilachas y no abrasivo. No utilice líquidos limpiadores ni limpiacristales.
- No frote el panel LCD con materiales duros.
- No presione la superficie del panel LCD.
- No utilice productos de limpieza con ácidos orgánicos, ya que la superficie del panel LCD se puede deteriorar o incluso cambiar de color.

#### **Cómo limpiar la carcasa**

- Desconecte el cable de alimentación.
- Limpie con cuidado la carcasa utilizando un paño suave.
- Para limpiar la carcasa, humedezca el paño con detergente neutro y agua, páselo por la carcasa y repáselo con otro paño seco.
- **NOTA:** NO la limpie con benceno, diluyente, detergente alcalino, detergente con componentes alcohólicos, limpiacristales, cera, abrillantador, jabón en polvo ni insecticida. La carcasa no debe estar en contacto con goma o vinilo durante un largo período de tiempo. Estos tipos de líquidos y de materiales pueden hacer que la pintura se deteriore, se resquebraje o se despegue.

Para obtener más información sobre cómo conseguir un entorno de trabajo saludable, escriba a la American National Standard for Human Factors Engineering of Computer Workstations (ANSI/HFES 100-2007). The Human Factors Society, Inc. P.O. Box 1369, Santa Monica, California 90406.

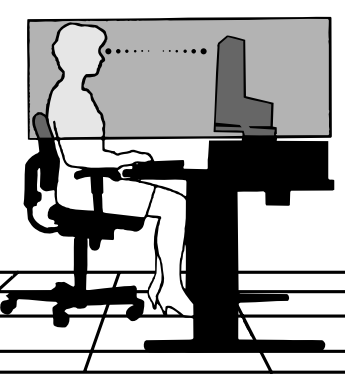

## <span id="page-6-0"></span>**Reproducción precisa del color**

- Motor SpectraView.

El sofisticado motor de procesamiento del color exclusivo de NEC integrado en la pantalla. Combina la supervisión de la luminancia interna, del punto blanco, de la iluminación ambiental, la temperatura y el tiempo con la caracterización y calibración individuales de cada pantalla durante la producción para proporcionar un nivel de control, fidelidad y estabilidad de color insuperables.

El motor SpectraView proporciona la máxima versatilidad: desde una calibración del color más rápida y avanzada hasta la posibilidad de emular con precisión espacios de color como Adobe®RGB y sRGB, la realización de emulaciones de impresos con perfiles ICC y tablas de consulta 3D internas.

- Modo de imagen (véase la [página](#page-18-0) 17). Hasta 10 perfiles programables de Modo de imagen para el acceso rápido a espacios de color estándares del sector o configuración personalizada del usuario.
- Compatible con MultiProfiler. Es posible configurar y seleccionar fácilmente varios modos de color utilizando la aplicación MultiProfiler, que puede descargarse desde nuestro sitio web.
- Uniformidad (véase la [página](#page-19-0) 18). Proporciona una luminancia y un color más uniformes en toda la pantalla compensando las variaciones de luminancia y color que son inherentes a los paneles LCD.
- Tecnología de gran ángulo de visión.

Panel IPS (in-plane switching) de calidad profesional para visualizar el monitor con el mínimo cambio de color. Proporciona un ángulo de visión de 178° de la pantalla desde cualquier dirección para todas las orientaciones. Mínima pérdida de luz en tonos oscuros al visualizar la pantalla desde un ángulo en una sala poco iluminada.

- Color de 10 bits.

Todas las entradas de señal admiten escala de grises de 10 bits, más de 1000 millones de colores.

- Calibración independiente (véase la [página](#page-26-1) 25).

Esta función actualiza los datos de referencia del procesador de color interno con medidas tomadas con su sensor de color. Estas medidas pasarán a ser la referencia para todos los ajustes del color realizados en la pantalla.

## **• Entrada de múltiples señales**

- Interfaz USB de tipo C (véase la [página](#page-15-0) 14). Es compatible con entradas de vídeo y audio, proporciona alimentación y función de hub USB con un solo cable.
- Interfaces DisplayPort y HDMI (véase la [página](#page-9-0) 8). Diseñadas para ofrecer soluciones escalables preparadas para el futuro, para garantizar una conectividad óptima para la pantalla digital. Ambas interfaces permiten la más alta resolución, rápidas frecuencias de actualización y las profundidades de color más intensas.
- Picture By Picture/Picture In Picture (véase la [página](#page-21-0) 20).

Aumenta la productividad mostrando dos fuentes de entrada diferentes simultáneamente, ya sea una al lado de la otra (Picture By Picture) o como una pequeña subpantalla en la pantalla principal (Picture In Picture). Esta función se puede utilizar también para visualizar una fuente de entrada en dos modos de imagen y así poder comparar diferentes ajustes.

- Hub USB 3.1 con selección de entrada (véase la [página](#page-21-1) 20). Cambia los puertos USB upstream (USB1/USB2/USB-C) asociados con la entrada de pantalla actual. Al conectar un ordenador a uno de los puertos de upstream, pueden utilizarse los puertos de downstream USB del monitor seleccionando esta opción para la señal de entrada activa. El hub USB SuperSpeed permite multiplicar por diez el rendimiento en comparación con la anterior generación de USB Hi-Speed y es compatible con dispositivos USB 2.0.

## **• Funciones personalizables**

- Definición de teclas directas (véase la [página](#page-23-0) 22). Es posible asignar modos de imagen u otras funciones a las teclas del marco frontal para poder acceder a ellas rápidamente.
- Indicador LED (véase la [página](#page-23-1) 22).

El color del LED del marco frontal se puede asociar con diferentes modos de imagen o entradas de vídeo para facilitar la identificación.

- Función de marcador de área (véase la [página](#page-23-2) 22). Muestra un marcador en pantalla personalizable que se usa para indicar diferentes relaciones de aspecto y áreas seguras en la producción de vídeo.

#### **• Gestión del monitor**

- Función LAN (véase la [página](#page-24-1) 23). Proporciona control de los ajustes del monitor a través de la red, a través de una aplicación personalizada o un navegador web en un ordenador o smartphone conectado.
- Importación/exportación (véase la [página](#page-28-1) 27). Copia de seguridad o copia de los modos de imagen y ajustes del monitor en una unidad flash USB conectada al puerto SENS/MEM.

#### **• Ergonomía**

- Sensores de presencia/de luz ambiental (véase la [página](#page-8-1) 7 y la [página](#page-22-0) 21). Detecta automáticamente su presencia y el ambiente de trabajo para determinar y controlar el brillo de la pantalla y así ahorrar corriente.
- Soporte de extracción rápida completamente ajustable (véase la [página](#page-12-0) 11 y la [página](#page-13-0) 12). Proporciona flexibilidad y comodidad para las preferencias individuales del usuario, con posibilidad de ajuste de la altura, giro, inclinación, basculación y una palanca de extracción rápida para quitar rápidamente el soporte y simplificar la instalación.

# <span id="page-8-1"></span><span id="page-8-0"></span>**Panel de control**

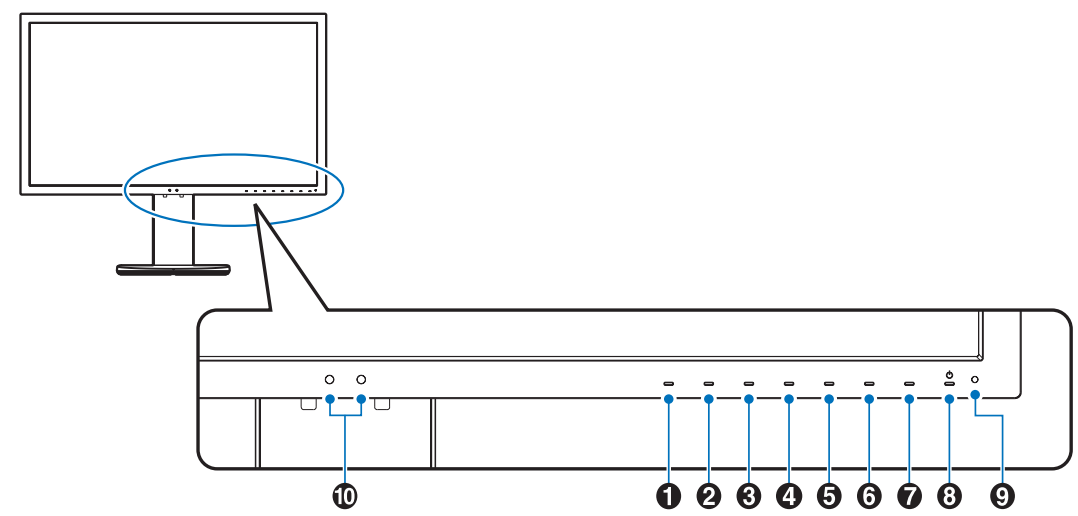

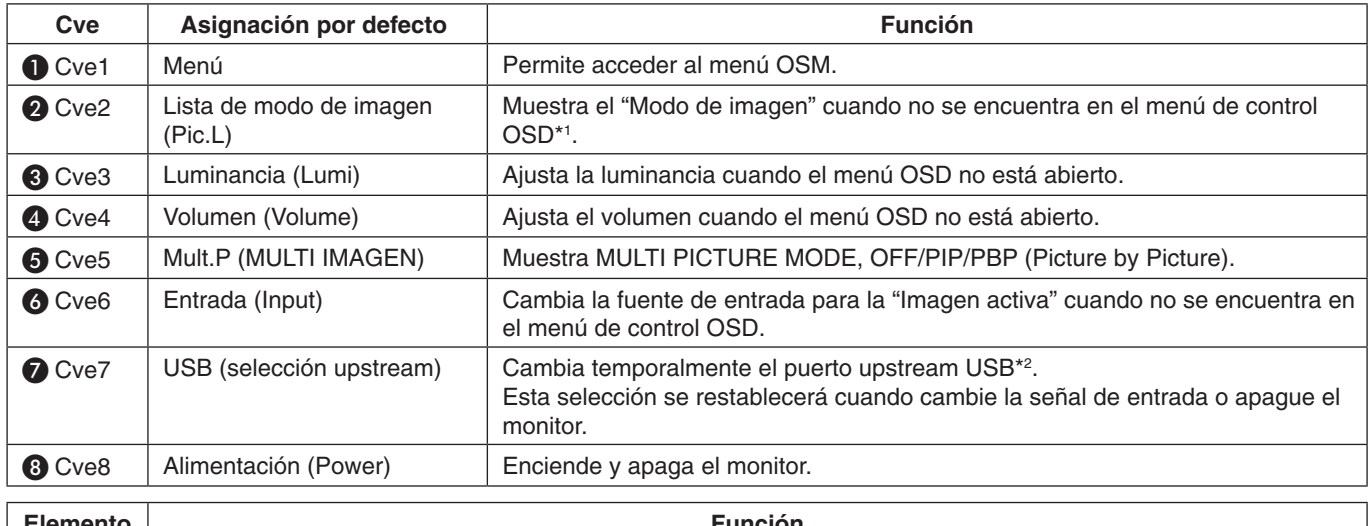

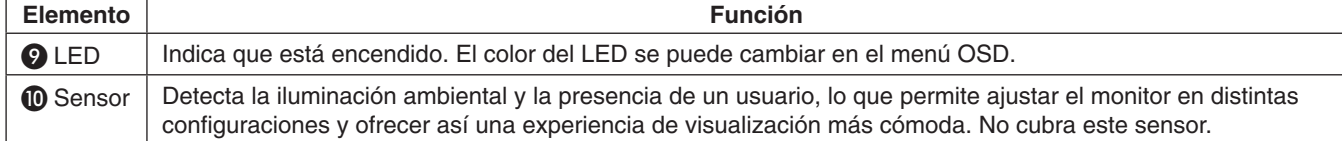

\* La tecla táctil de la pantalla se puede personalizar.

\*1 Menú "Modo de imagen".

Toque la tecla [Arriba/Abajo] para seleccionar "Modo de imagen" en "Imagen activa". En modo "PiP" (Picture in Picture; imagen en imagen) o "PbP" (Picture by Picture; imagen tras imagen), toque la tecla [Izquierda/ Derecha] para cambiar la "Imagen activa". El "Modo de imagen" se puede seleccionar independientemente para la "Imagen activa".

\*2 Para evitar la pérdida de datos, antes de cambiar los puertos upstream USB, compruebe que el sistema operativo del ordenador conectado al puerto upstream USB no esté usando ningún dispositivo de almacenamiento USB.

# <span id="page-9-0"></span>**Panel del terminal**

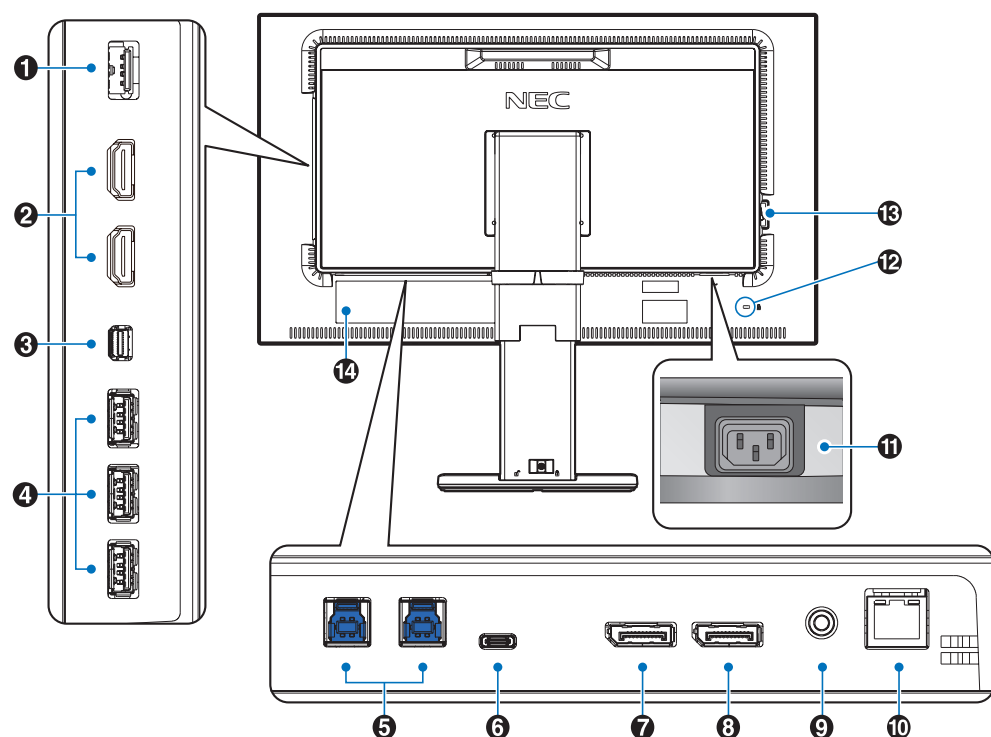

# A **Puerto SENS/MEM**

Conecte el sensor de color USB externo o la memoria USB. **NOTA:** Este puerto no es para conectar un hub USB.

# **2** HDMI IN

Entrada de señales de HDMI digital.

## C **Mini DisplayPort IN**

Entrada de señales de DisplayPort.

## **4** Puerto USB Downstream (Tipo A)

Conecta con dispositivos USB. Conecta con equipos externos como un ordenador compatible con USB.

## E **Puerto USB Upstream (Tipo B)**

Conecta con equipos externos como un ordenador. Utilice este puerto para controlar el monitor de equipos externos conectados.

# **6** Puerto USB-C

Conecta con equipos externos compatibles con USB de tipo C, como un ordenador.

# G **DisplayPort IN**

Entrada de señales de DisplayPort.

# **B** DisplayPort OUT

Da salida a señales DisplayPort o señales USB-C. Conecta con la entrada DisplayPort de otro monitor.

## I **Clavija para auriculares**

Conecta con auriculares.

**NOTA:** El ajuste del control de volumen y del ecualizador a otros valores distintos a la posición central puede aumentar el voltaje de salida de los auriculares/audífonos y, por consiguiente, el nivel de presión acústica. Utilice un cable de audio sin resistor integrado. Si utiliza un cable de audio con resistor integrado disminuye el sonido.

**A PELIGRO:** No conecte los auriculares al monitor mientras los está utilizando. Dependiendo del nivel del volumen, esto puede dañar sus oídos y provocar una pérdida auditiva.

## *ID Puerto LAN IN (RJ-45)*

Conexión LAN.

## **10 Conector de entrada CA**

Conecta el cable de alimentación que se suministra con el producto.

## L **Ranura de seguridad**

Bloqueo de seguridad y protección antirrobo compatible con los cables y equipos de seguridad de Kensington. Para los productos, visite la web de Kensington: http://www.kensington.com/

## M **Interruptor principal de encendido**

Interruptor de encendido/apagado para encender y apagar el monitor.  $: ENC.$   $\bigcirc$  : APAG.

N **Etiqueta de clasificación**

# <span id="page-10-0"></span>**Inicio rápido**

Para el contenido de la caja, consulte la hoja de contenido impresa que se incluye en la caja.

Para conectar el monitor LCD a su sistema, siga estas indicaciones:

**NOTA:** Asegúrese de leer "Uso recomendado" ([página](#page-4-1) 3) antes de la instalación.

**A PELIGRO:** Los accesorios incluidos dependen del lugar de entrega del monitor LCD.

- 1. Apague el ordenador.
- 2. **Para MAC con salida Thunderbolt o mini DisplayPort:** Conecte un cable mini DisplayPort a DisplayPort a un conector de vídeo de su sistema (**figura A.1**).

**Para un PC con salida DisplayPort:** Conecte el cable DisplayPort al conector de la tarjeta de visualización de su sistema (**figura A.2**).

Para un PC con salida HDMI: Conecte el cable HDMI al conector de la tarjeta de visualización de su sistema (figura A.3).

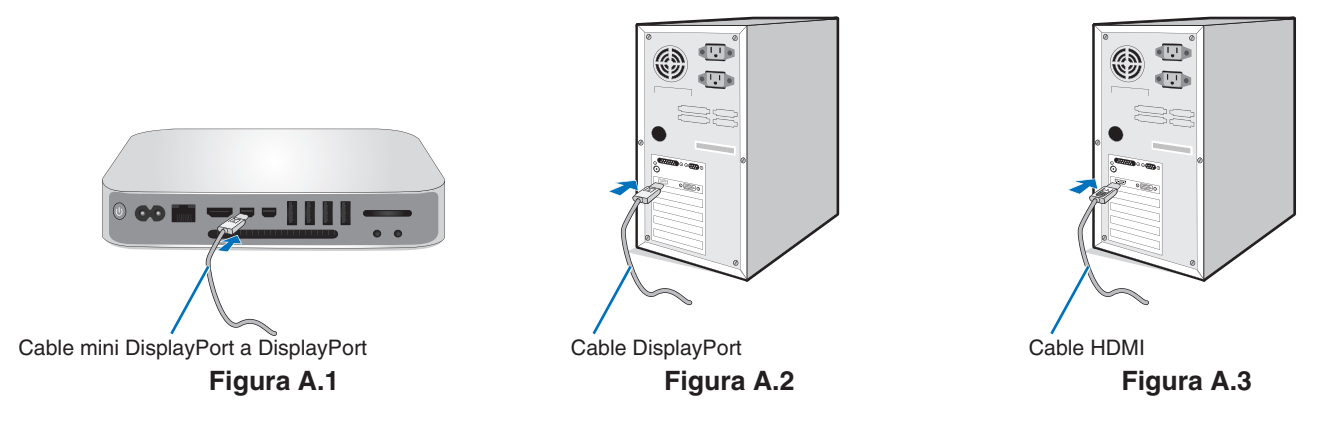

- **NOTA:** • Utilice un cable DisplayPort certificado.
	- • Cuando quite el cable DisplayPort, mantenga pulsado el botón de arriba para evitar el bloqueo.
	- • Utilice un cable HDMI de alta velocidad con el logotipo HDMI.
- 3. El ajuste de la altura se fija mediante el interruptor de bloqueo. Coloque una mano en la parte superior de la base para empujar la pantalla y situarla en la posición más baja. Deslice el interruptor de bloqueo para desbloquear la base y subir la pantalla del monitor (**figura B.1**).

Coloque una mano a cada lado del monitor para inclinar el panel hasta el ángulo de inclinación máximo y levántelo hasta alcanzar la posición más alta (**figura B.2**).

**A PELIGRO:** El pasacables no se puede extraer.

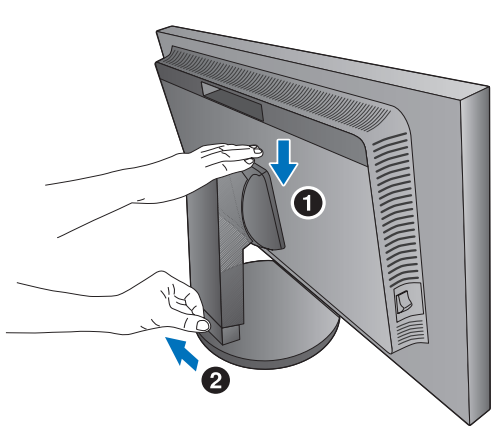

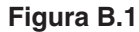

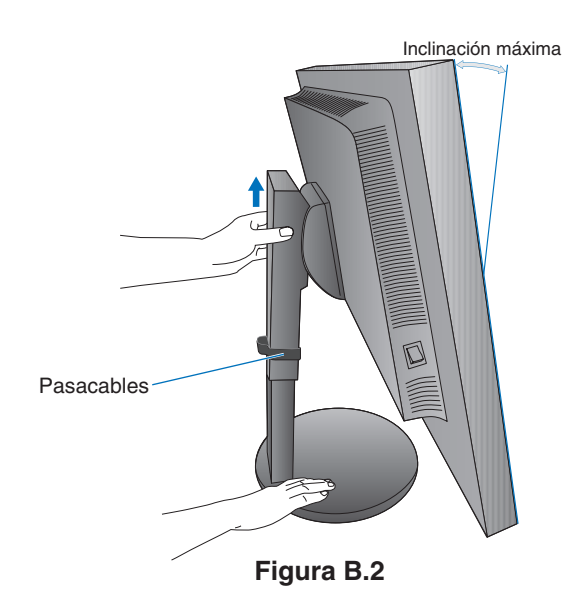

- 4. Conecte todos los cables en los conectores correspondientes (**figura C.1**). Al utilizar un cable USB, conecte el conector del tipo B al puerto USB de upstream en la parte trasera izquierda del monitor y el conector del tipo A al puerto de downstream del ordenador (**figura C.1a**). Si está utilizando el cable de un dispositivo USB, conéctelo a uno de los puertos downstream del monitor.
	- **NOTA:** Si los cables están mal conectados, es posible que falle el funcionamiento, se deteriore la calidad de la imagen/los componentes del módulo LCD o disminuya la vida útil del módulo.

 **PELIGRO:** No pliegue el cable USB. Puede calentarse o incluso encenderse.

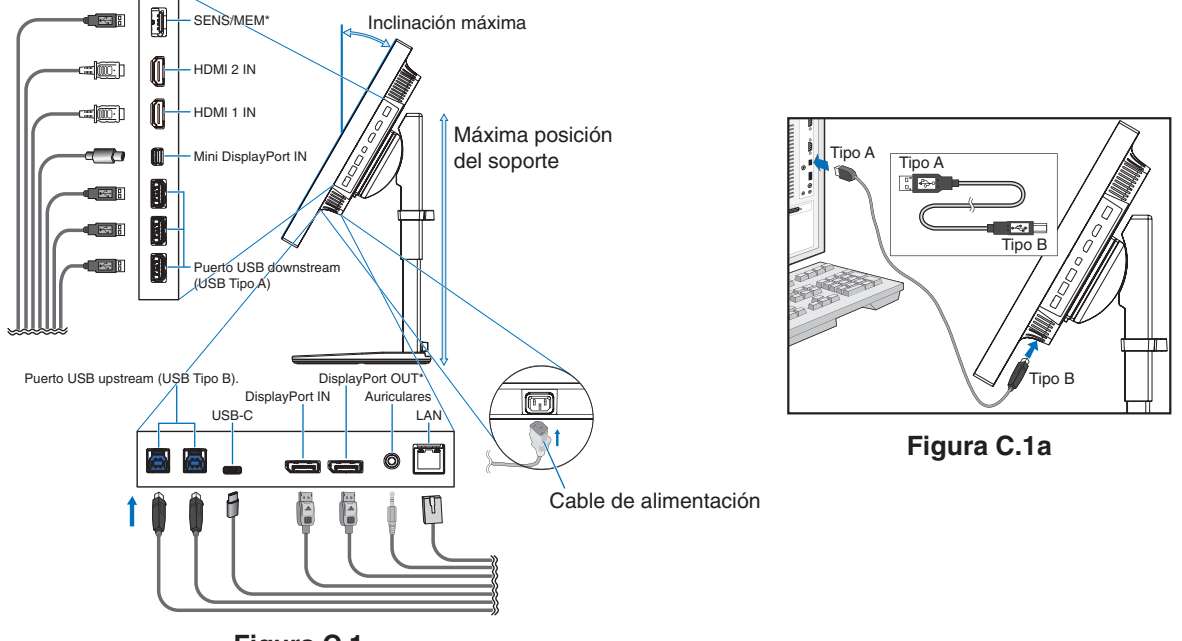

**Figura C.1**

\*: Quite las tapas SENS/MEM y DP OUT cuando vaya a usar el conector.

- 5. Para mantener los cables limpios y bien ordenados, colóquelos en el pasacables que está instalado en el soporte (**figura C.2** y **figura C.3**).
- 6. Cuando haya instalados los cables, compruebe que la pantalla del monitor se puede girar, subir y bajar.

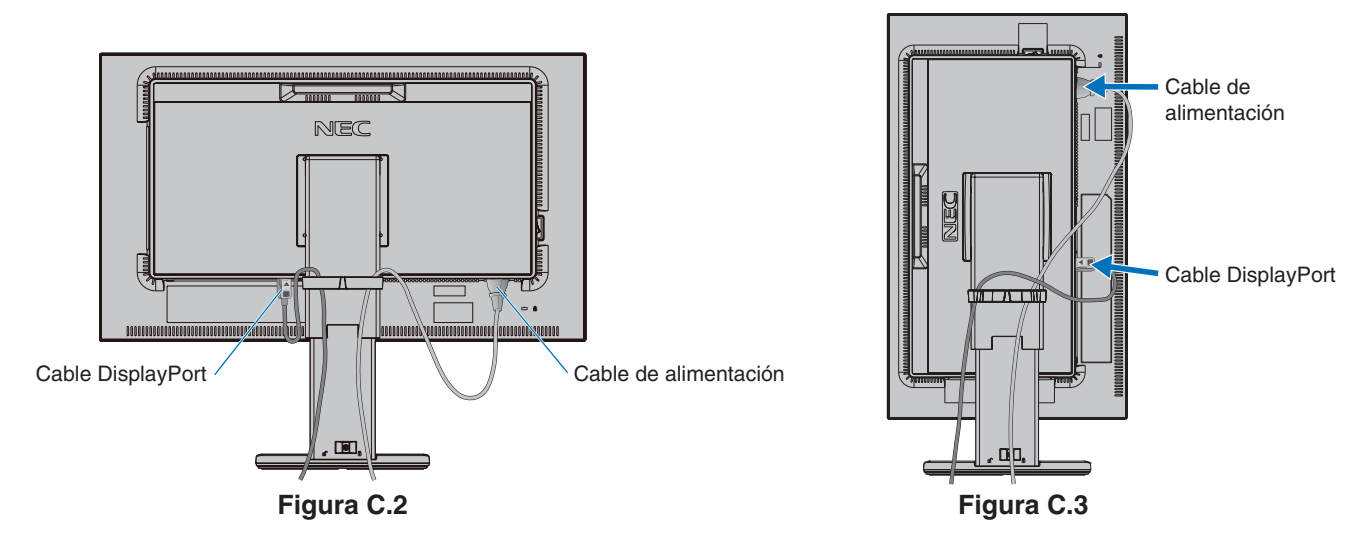

7. Conecte el cable de alimentación a la toma de corriente.

**NOTA:** Consulte el apartado **Peligro** de este manual para asegurarse de que selecciona el cable de alimentación de corriente alterna adecuado (véase la [página](#page-2-1) 1).

- 8. Encienda el monitor pulsando el tecla de encendido y ponga en marcha el ordenador (**figura E.1**).
	- **NOTA:** Si surgiera algún problema, consulte el apartado **Solución de problemas** de este manual del usuario (véase la [página](#page-31-1) 30).

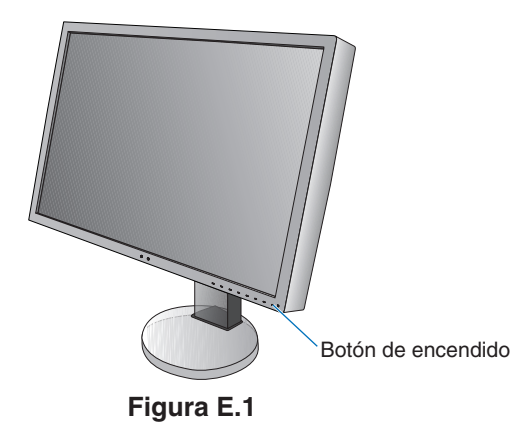

# <span id="page-12-0"></span>**Soporte regulable con función pivotante**

Subir y bajar: Sujete el monitor por los dos lados y súbalo o bájelo hasta la altura deseada.

Inclinar y bascular: Sujete los lados superior e inferior de la pantalla del monitor con las dos manos para ajustarla y orientarla.

Rotación de la pantalla (Pivot): Sujete el monitor por los dos lados y gírelo de posición horizontal a vertical.

Para girar el menú OSD entre horizontal y vertical, consulte el apartado **Controles OSD (On-Screen-Display)** (véase la [página](#page-17-1) 16).

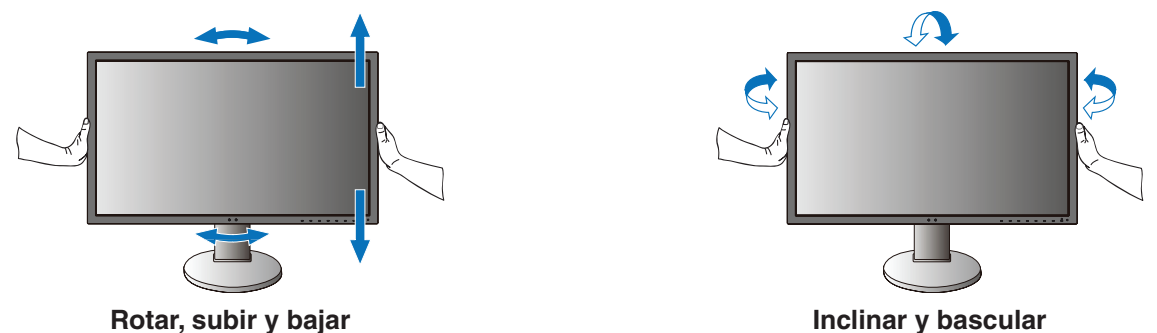

 **PELIGRO:** Realice esta operación con cuidado. No ejerza presión en la pantalla LCD al ajustar la altura del monitor. Antes de girarla, desconecte el cable de alimentación y todos los cables de la pantalla. Suba la pantalla al máximo e inclínela para evitar golpearla contra la mesa o pellizcarse los dedos.

# **Cómo instalar el brazo flexible**

Este monitor LCD está diseñado para ser utilizado con un brazo flexible. Póngase en contacto con NEC para más información.

Para montar el monitor de otra forma:

- Siga las instrucciones facilitadas por el fabricante del montaje del monitor.
- **PELIGRO:** Para cumplir las normas de seguridad, el monitor debe estar montado en un brazo que soporte su peso. Para más información, consulte la [página](#page-29-1) 28. Retire el soporte del monitor antes del montaje.

# <span id="page-13-0"></span>**Cómo retirar el soporte del monitor para el montaje**

Para montar el monitor de otra forma:

- 1. Desconecte todos los cables.
- 2. Coloque sus manos a cada lado del monitor y levántelo hasta alcanzar la posición más alta.
- 3. Sitúe el monitor boca bajo en una superficie no abrasiva (**figura S.1**).
- 4. Coloque una mano alrededor de la base y otra en la palanca de aflojamiento rápido. Mantenga apretada la palanca de aflojamiento rápido en la dirección indicada por las flechas (**figura S.1**).
- 5. Levante el soporte para desconectarla del monitor (**figura S.1**). El monitor ya se puede montar mediante un método alternativo. Repita el proceso en sentido inverso para volver a montar el soporte.
- **NOTA:** Retire el soporte del monitor con cuidado.

# **Cómo instalar el brazo flexible**

Este monitor LCD está diseñado para ser utilizado con un brazo flexible.

- 1. Para retirar el soporte, siga las instrucciones que se indican en el apartado **Cómo retirar el soporte del monitor para el montaje**.
- 2. Utilice los 4 tornillos suministrados para sujetar el brazo con el monito (**figura F.1**).

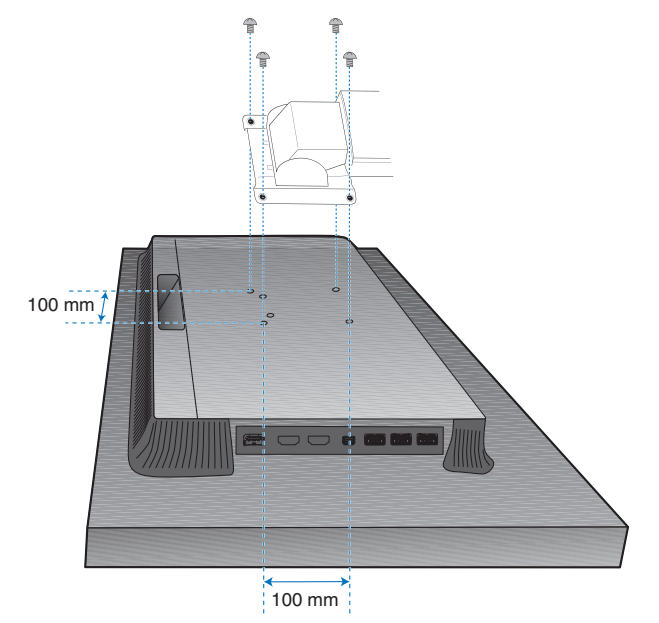

Peso del conjunto del monitor: 6,9 kg

## **Figura F.1**

- **PELIGRO:** • Utilice SOLO los tornillos originales (4 un.) incluidos o tornillos de tamaño M4 (longitud: grosor de escuadra y arandela + 10-12 mm) al montar el monitor para evitar dañar este o el soporte.
	- • Para cumplir las normas de seguridad, el monitor debe estar montado a un brazo que garantice la estabilidad necesaria teniendo en cuenta el peso del monitor. El monitor LCD solo debería utilizarse con un brazo homologado (por ejemplo, de la marca TUEV GS).
	- • Apriete todos los tornillos (fuerza de sujeción recomendada: 98 137N•cm). La existencia de un tornillo suelto puede provocar la caída del brazo del monitor.
	- • La sujeción del brazo flexible deben realizarla dos o más personas si durante la instalación no es posible poner el monitor boca abajo sobre una superficie plana.

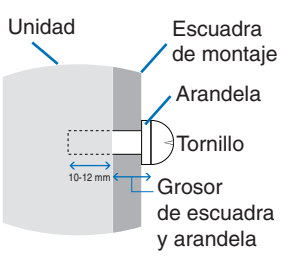

# **Figura S.1**

**Español-12**

# <span id="page-14-1"></span><span id="page-14-0"></span>**Función "Modo de imagen"**

Elija el "Modo de imagen" más adecuado para el tipo de contenido.

Puede ajustar el "Modo de imagen" por separado para cada ventana cuando ha seleccionado la función "Multi imagen". Hay varios tipos de espacio de color configurados como "Preajuste" en cada "Modo de imagen". Puede cambiar los ajustes detallados del "Preajuste".

Cada "Modo de imagen" incluye los ajustes "Luminancia", "Negro", "Gamma", "Blanco", "Rojo", "Verde", "Azul". Puede cambiar estos ajustes en el menú "Modo de imagen".

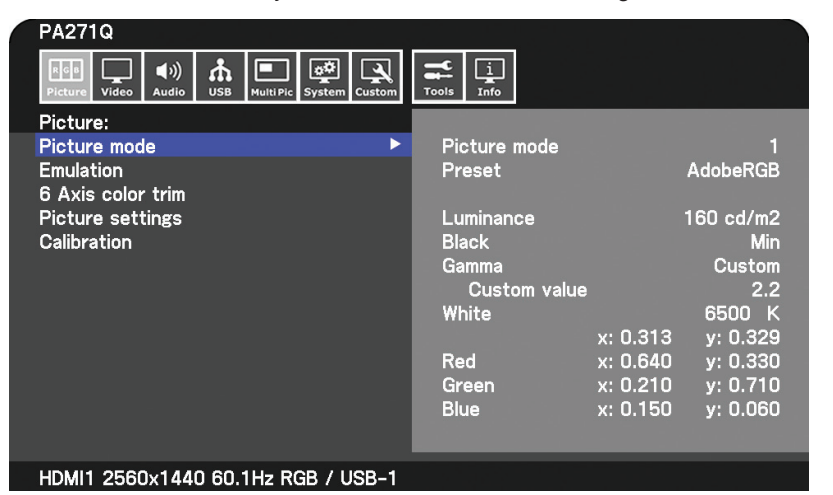

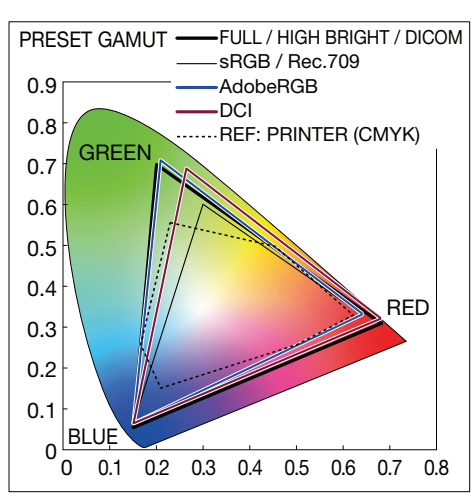

#### **El tipo de "Preajuste"**

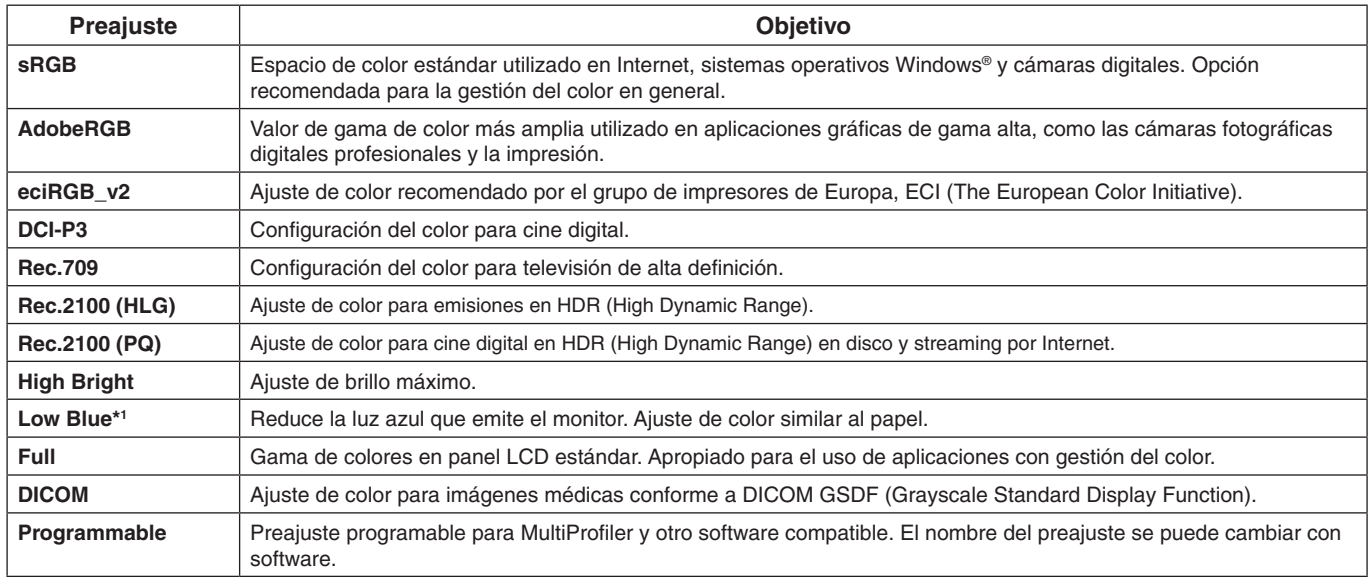

\*1 : La función de luz azul baja reduce sustancialmente la luz azul y ayuda a aliviar la fatiga visual.

- **NOTA:** Los ajustes de "Emulation" y "6 Axis color trim" se almacenan también en cada "Modo de imagen".
	- Cuando el "Modo de imagen" seleccionado no coincide con el ajuste de color del ordenador (perfil ICC),
		- la reproducción de la imagen visualizada es imprecisa.
	- Para la configuración detallada del color y la definición automática del perfil ICC en el ordenador, se recomienda utilizar el software MultiProfiler. La última versión de este software está disponible en la página web de NEC Display Solutions.
	- Al modo de imagen editado se le añade la marca "\*".

# <span id="page-15-0"></span>**Funciones del puerto USB-C**

El puerto USB-C incorporado admite las siguientes funciones. Estas tres funciones se pueden utilizar al mismo tiempo; sin embargo, el comportamiento en cada caso dependerá de la función y especificación del dispositivo USB-C conectado. Puede consultar el estado de las funciones en el OSD "USB-C information".

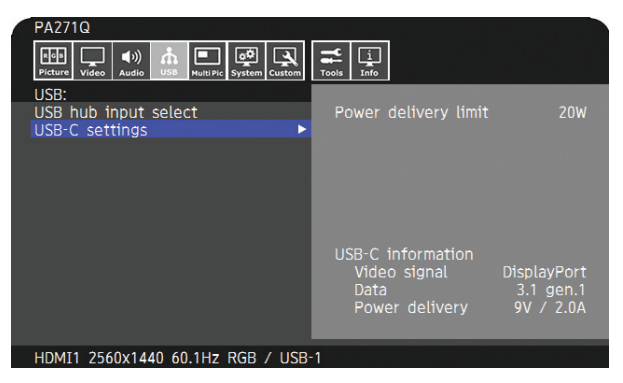

#### **Entrada de vídeo y audio**

Compatible con entrada DisplayPort (DisplayPort Alt Mode en USB de tipo C). Compatible con señal RGB de 10 bits y DisplayPort multistream (véase la [página](#page-20-0) 19).

**NOTA:** Esta función está disponible cuando el dispositivo USB-C conectado cumple con DisplayPort Alt Mode en USB de tipo C.

Utilice un cable USB-C compatible con USB3.1 Gen.1 o Gen.2.

## **Fuente de alimentación (véase la [página](#page-29-1) 28)**

Carga un dispositivo USB conectado (USB Power Delivery).

- **NOTA:** Esta función está disponible cuando el dispositivo USB-C cumple con USB Power Delivery.
	- La alimentación máxima de corriente es de 30 W, pero cambia según el dispositivo y cable conectados.
		- Puede consultar la información del voltaje y la corriente de alimentación en el OSD.

 Si el dispositivo conectado no cumple con USB Power Delivery o el dispositivo no se reconoce, en la información aparece "---".

 En este caso, la alimentación podría ser suministrada ya que cumple con la entrega de energía USB tipo C dependiendo del tipo de dispositivos y cables conectados.

- Utilice un cable USB-C que cumpla con USB Power Delivery.

## **Función de hub USB**

Permite utilizar dispositivos USB conectados al puerto USB downstream del monitor.

- **NOTA:** Si se envía una señal a la entrada USB que está más allá de los tiempos de señal recomendados, incluso si el dispositivo cumple con USB3.1 Gen.1, podría conectarse como USB2.0.
	- En este caso, el hub USB se desconecta temporalmente al cambiar entre USB3.1 Gen.1 y USB2.0.
	- El hub USB se desconecta temporalmente cuando se cambia la configuración de SST (transporte de secuencia única) a MST (transporte multirruta).

Quite el dispositivo USB antes de cambiar la configuración.

**NOTA:** La información sobre los dispositivos y cables USB-C probados se puede consultar en la página web de NEC Display Solutions.

Por cuestiones de seguridad y fiabilidad, es muy recomendable utilizar solamente los cables probados.

# **Función de gestión de la alimentación**

La función de gestión de la alimentación es una función de ahorro de energía que reduce automáticamente el consumo de energía del monitor cuando no se utiliza durante un tiempo determinado el teclado ni el ratón.

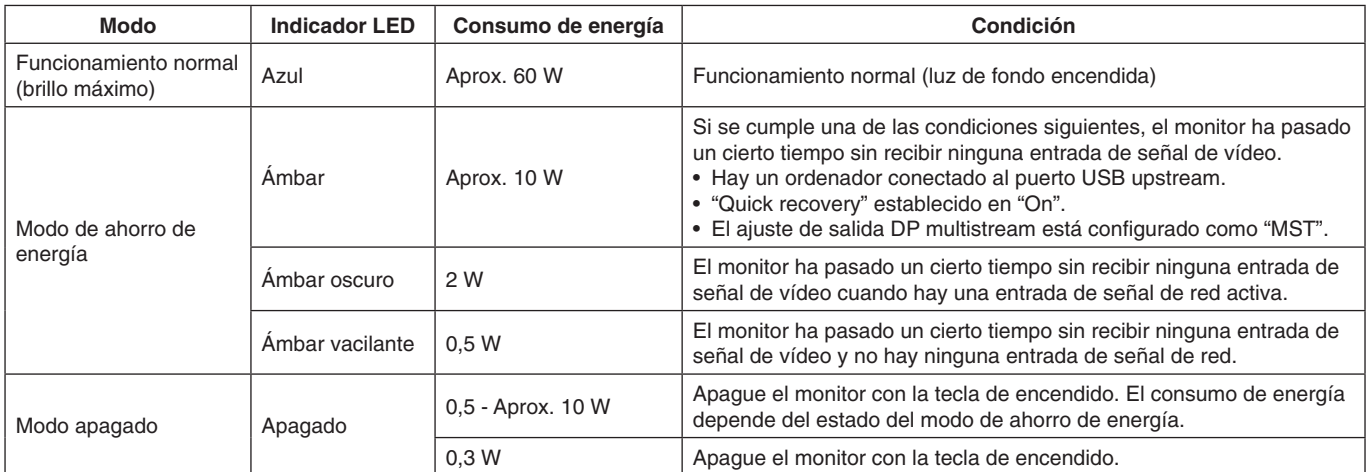

El consumo de energía depende de la configuración de OSD o de los dispositivos conectados al monitor.

**NOTA:** Esta función funciona con ordenadores compatibles con DPM (Display Power Management) aprobado por VESA. El color del indicador LED en funcionamiento normal se puede personalizar (véase [página](#page-23-3) 22).

<span id="page-17-1"></span><span id="page-17-0"></span>La mayoría de los controles del OSD también están disponibles en el software MultiProfiler incluido, desarrollado por NEC Display Solutions. Puede acceder a la última versión de este software en la página web de NEC Display Solutions.

# **La tecla de control OSD (On-Screen Display) situada en la parte frontal del monitor funciona del siguiente modo:**

Para acceder al menú OSM, toque la tecla [Menu] (Menú).

Para modificar la entrada de señal, toque la tecla [Input] (Entrada).

**NOTA:** El menú OSD debe estar cerrado para que se pueda modificar la entrada de señal. Algunas funciones puede que no estén disponibles dependiendo del modelo o el equipamiento opcional.

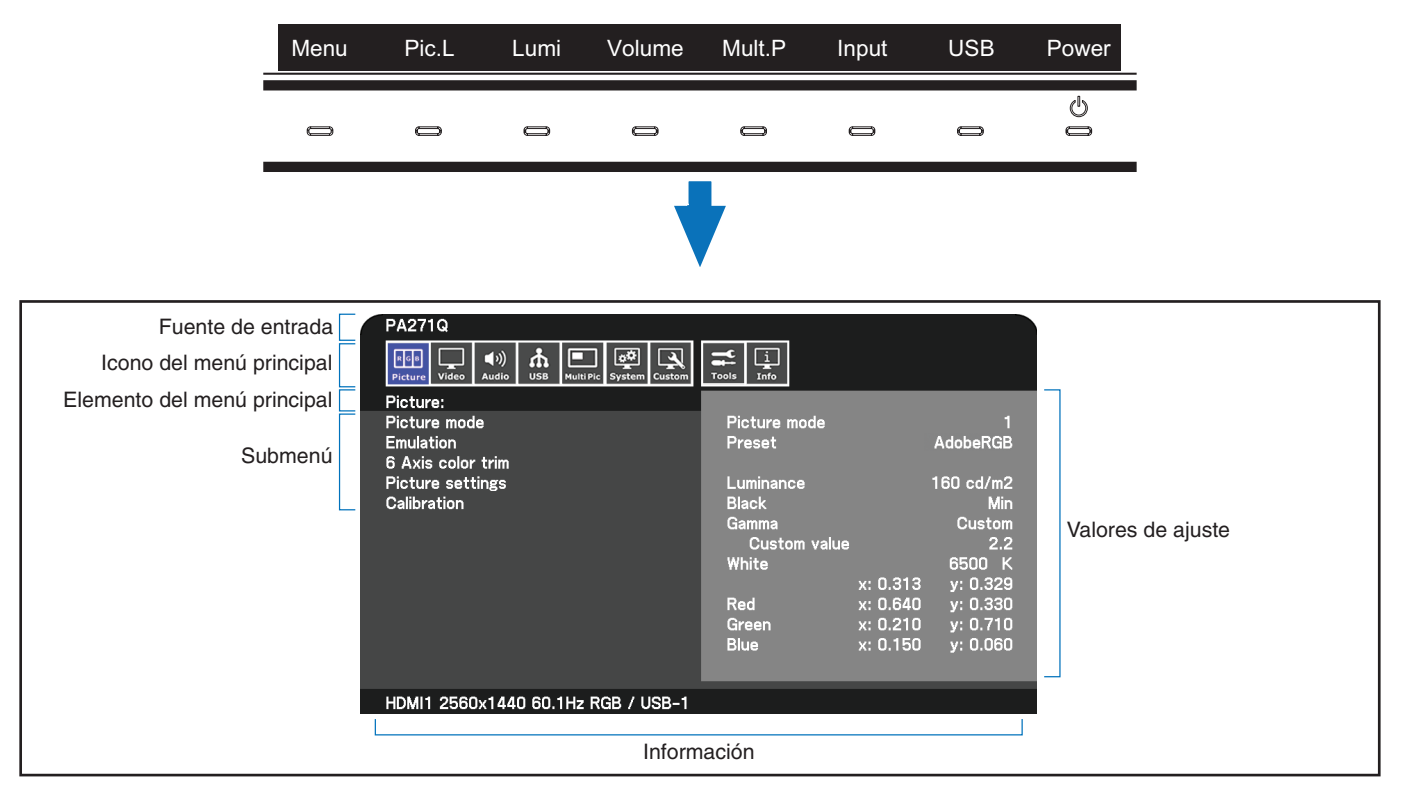

La guía de teclas y sus funciones cambian cuando el menú OSD está abierto.

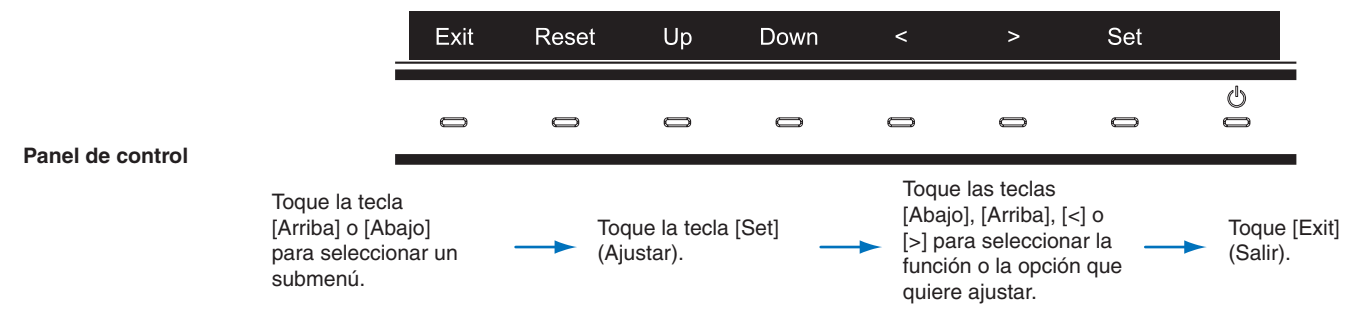

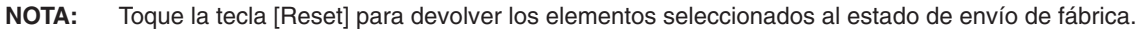

<span id="page-18-0"></span>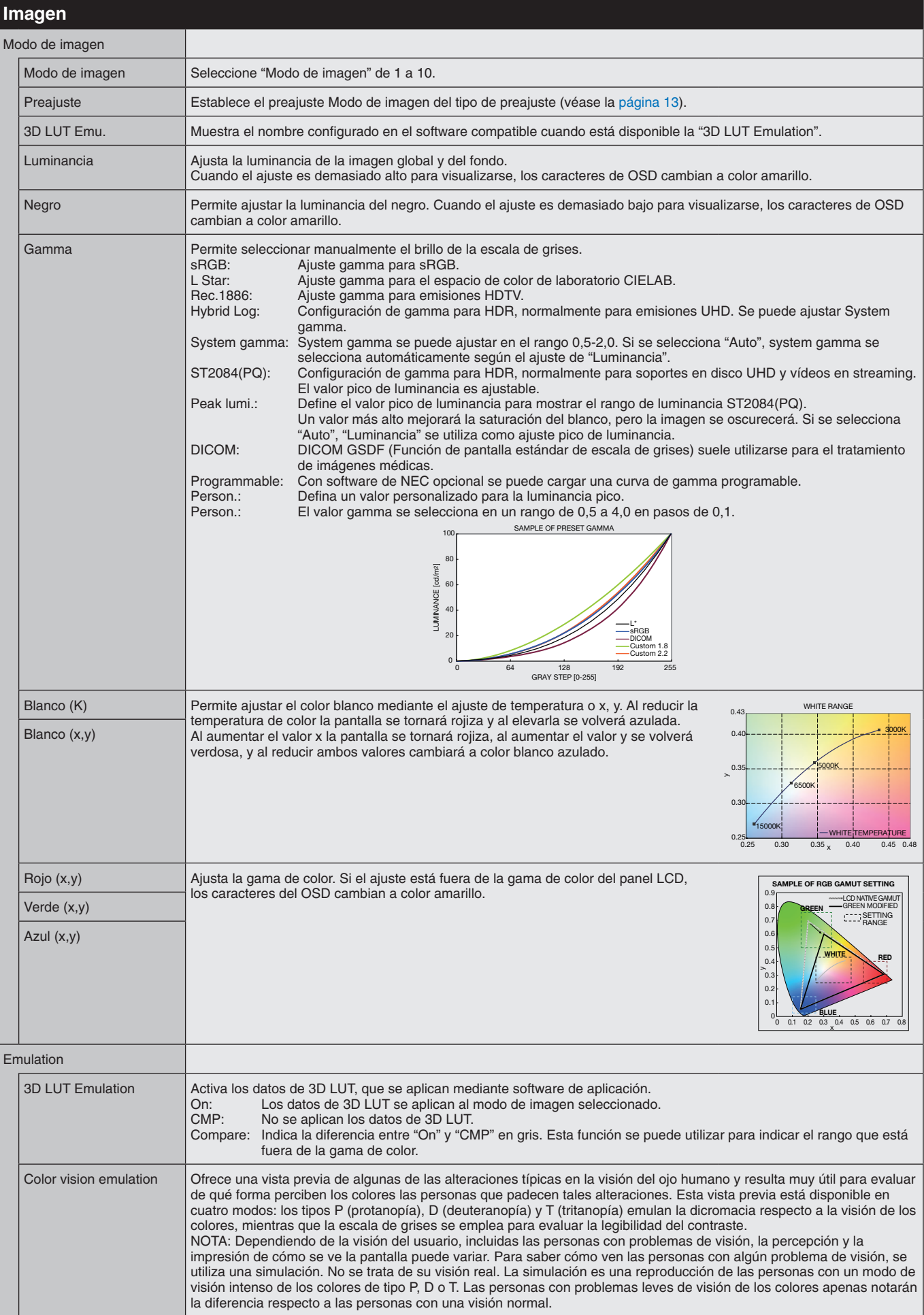

<span id="page-19-1"></span><span id="page-19-0"></span>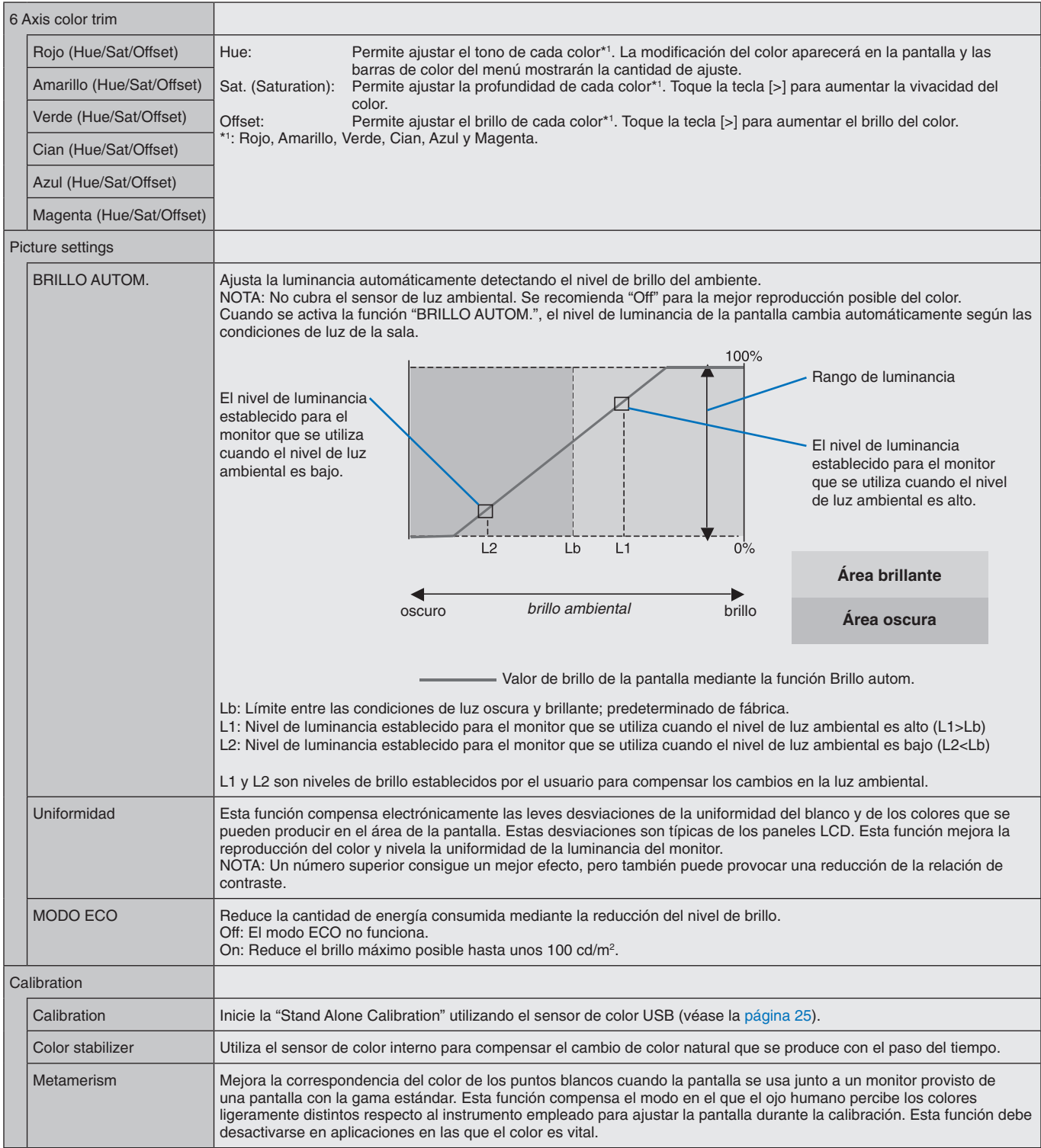

<span id="page-20-0"></span>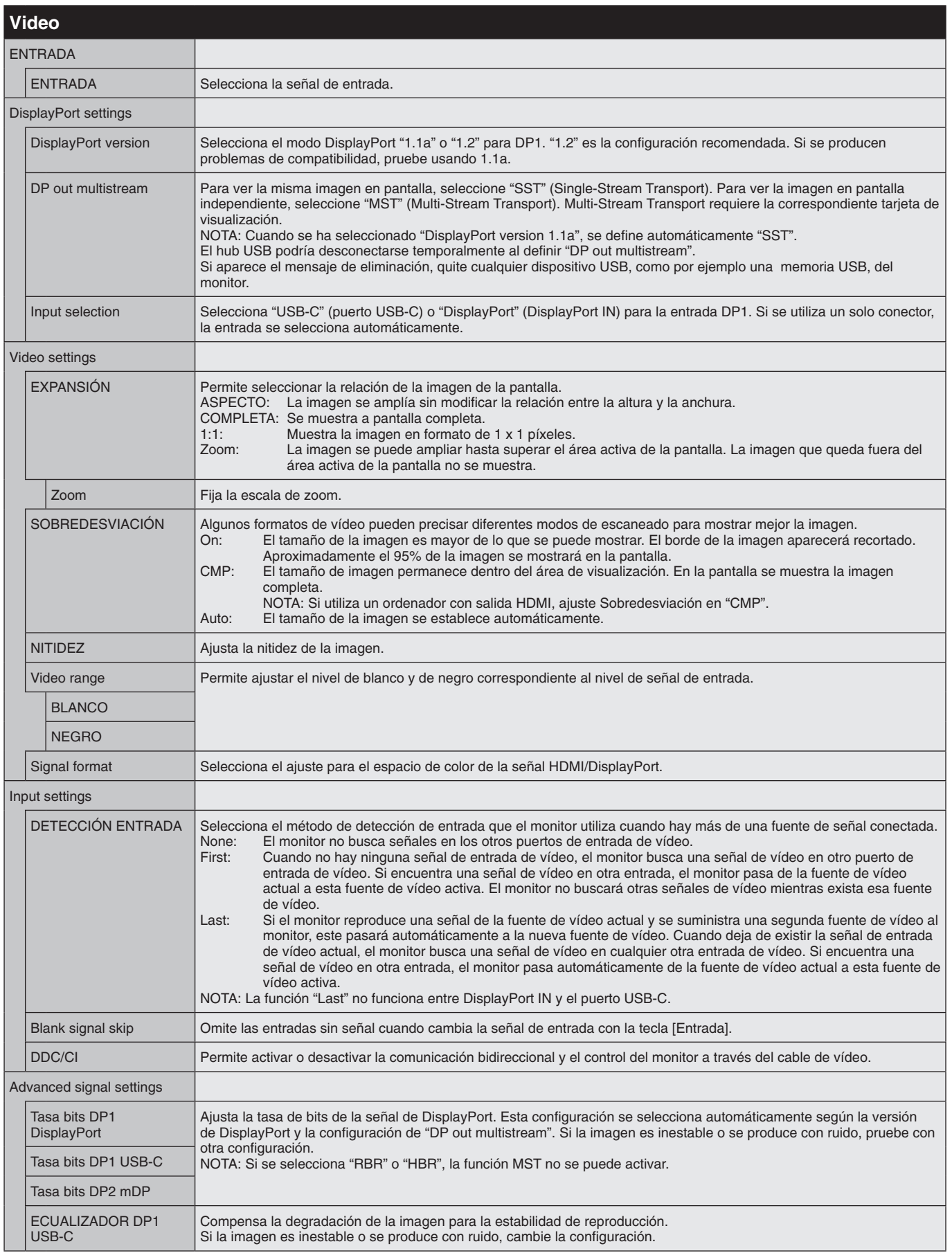

<span id="page-21-1"></span><span id="page-21-0"></span>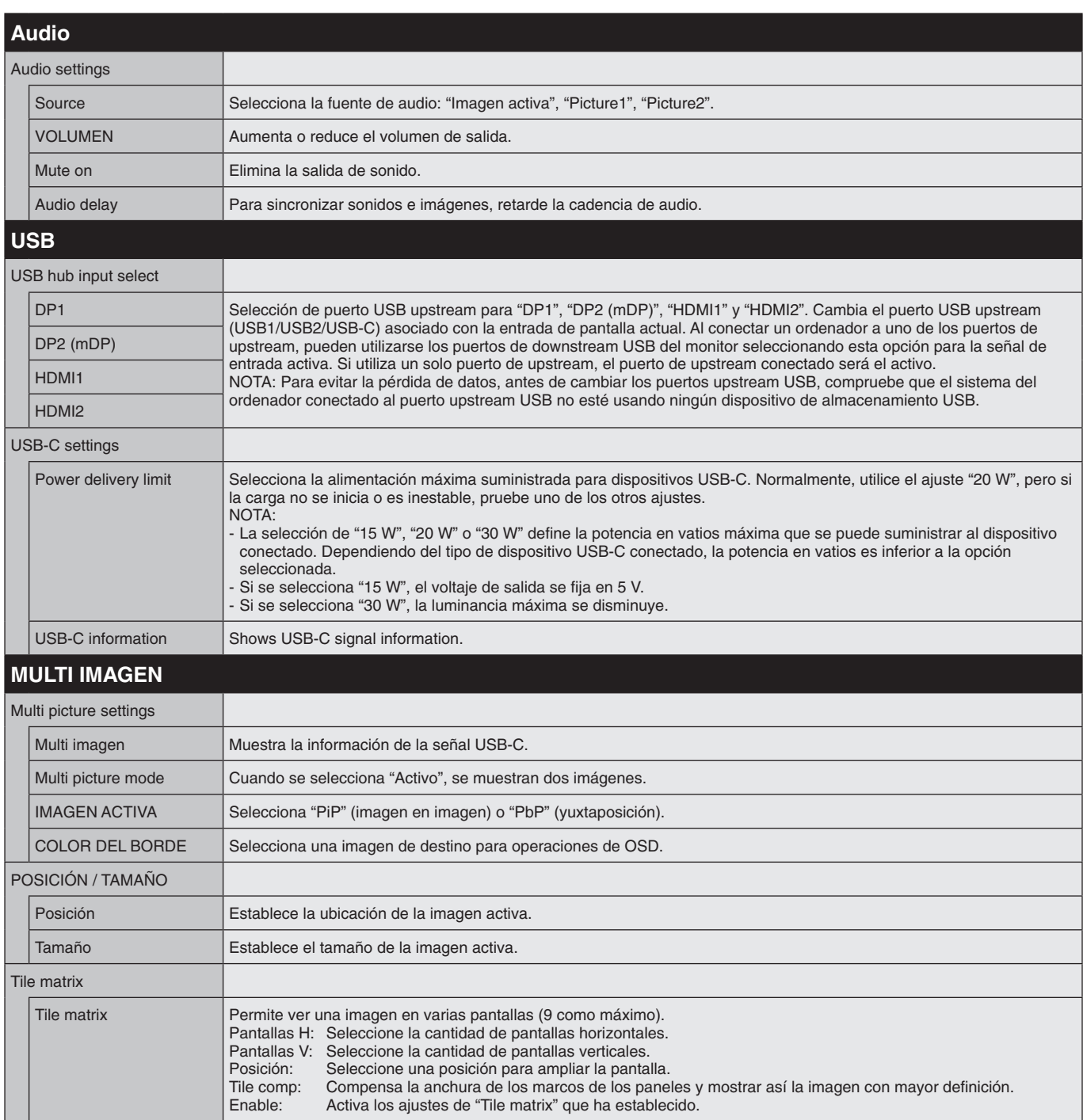

<span id="page-22-1"></span><span id="page-22-0"></span>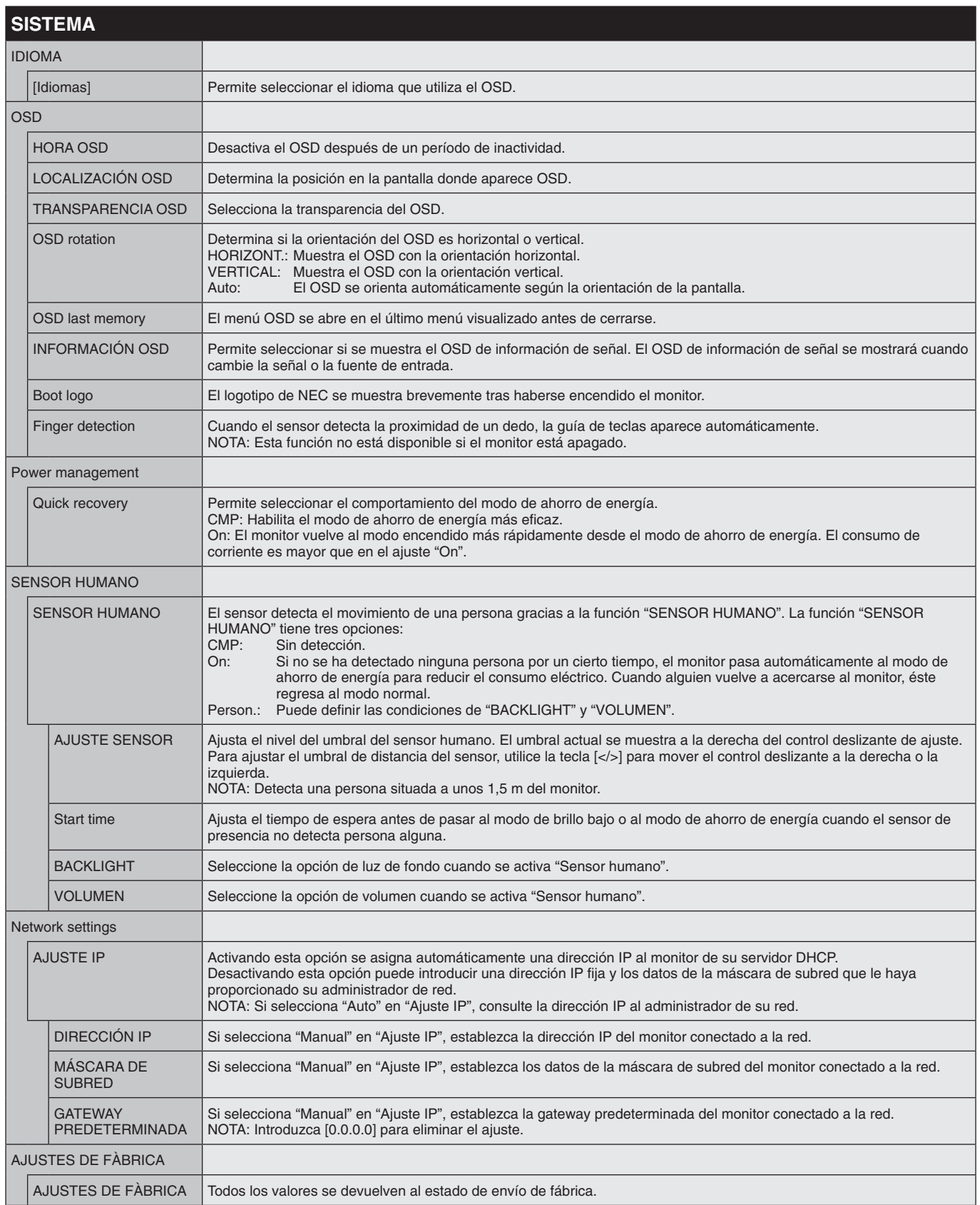

<span id="page-23-4"></span><span id="page-23-3"></span><span id="page-23-2"></span><span id="page-23-1"></span><span id="page-23-0"></span>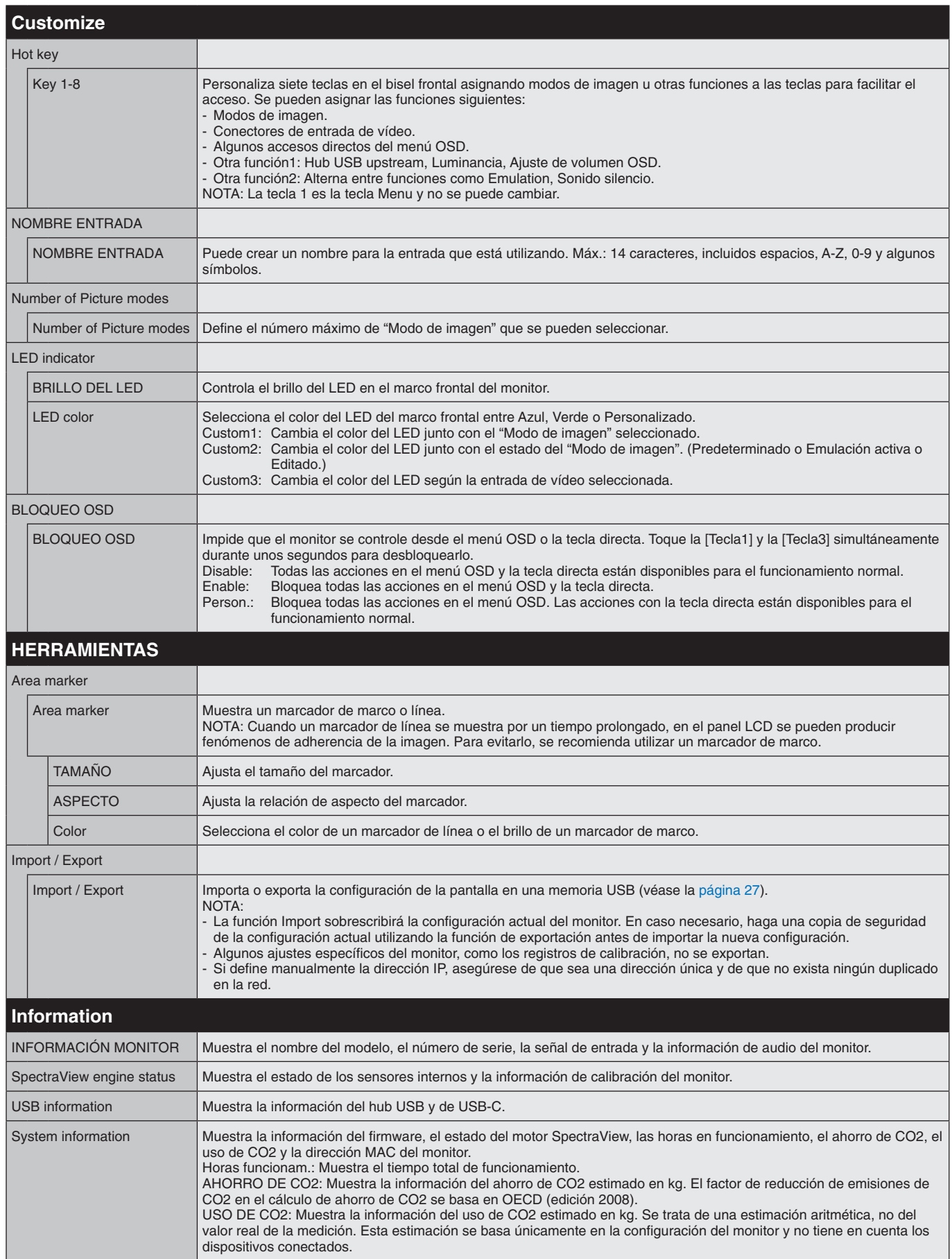

# <span id="page-24-1"></span><span id="page-24-0"></span>**Función de control LAN**

Proporciona control de los ajustes del monitor a través de la red, a través de una aplicación personalizada o un navegador web en un ordenador o smartphone conectado.

#### **Ejemplo de conexión LAN:**

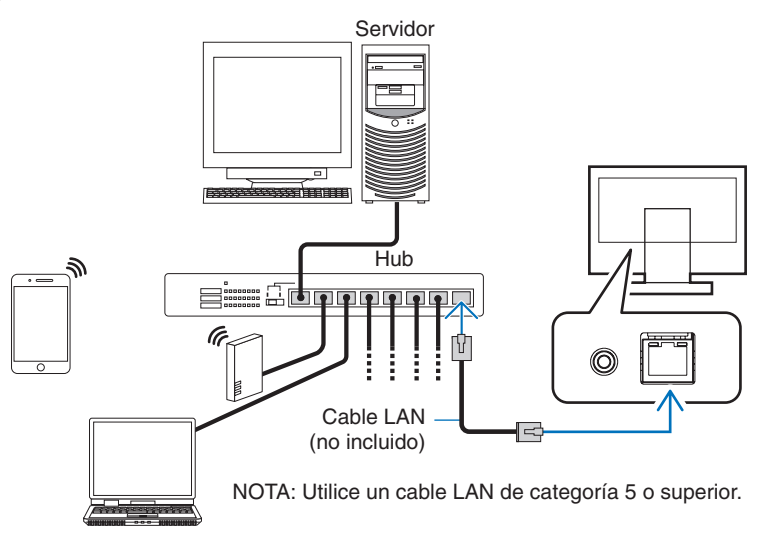

## **Preparación antes del uso**

Antes de empezar a utilizar el navegador conecte el monitor a la red mediante un cable de LAN. Defina la dirección IP (véase la [página](#page-22-1) 21).

# **Uso de software de control**

El software de control le permite controlar la configuración del monitor y conocer el estado del monitor, incluida la información de calibración.

Descargue el software de nuestra página web e instálelo en el ordenador.

# **Control del OSD mediante navegador web (función de servidor HTTP)**

Puede cambiar de modo de imagen y entrada de vídeo mediante un navegador web.

Para acceder a esta función, introduzca la URL del monitor en el navegador web de un smartphone u ordenador conectado. http://<dirección IP del monitor>/index.html

Puede controlar el menú OSD desde el navegador web en lugar de las teclas táctiles del monitor. Mediante la opción "Tecla directa" del OSD, puede personalizar las funciones.

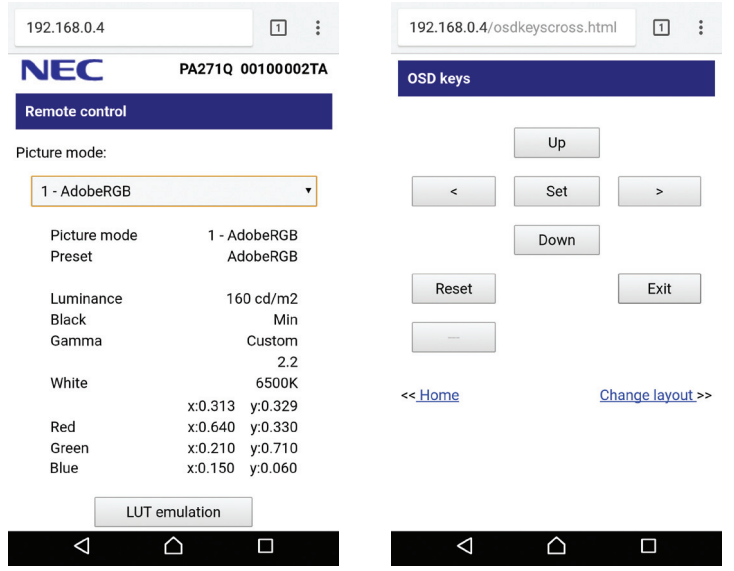

Por razones de seguridad, puede definir una contraseña para acceder a la función de servidor HTTP. Seleccione "Habilitar" para la función Contraseña de servidor HTTP. Para la contraseña se puede utilizar A-Z, 0-9 y algunos símbolos. El valor predeterminado es [0000]. El nombre de usuario es "PA271Q".

**NOTA:** El valor predeterminado de la dirección IP es "Auto". Cuando se conecta un cable LAN, o después de un "Reinicio" del monitor, la dirección IP se asignará automáticamente.

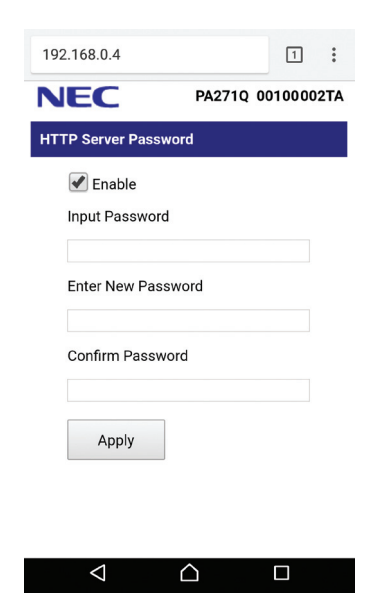

Si le parece que el monitor tarda en reaccionar a los comandos o a los botones del navegador, o la velocidad de funcionamiento no es aceptable, puede deberse al tráfico en la red o a los ajustes de su red. En ese caso, consulte al administrador de su red.

El monitor no responderá si se pulsan los botones del navegador de forma rápida y repetida. En ese caso, espere un momento y vuelva a intentarlo. Si sigue sin responder, apague el monitor y vuelva a encenderlo.

La función de servidor HTTP se ha confirmado en algunos de los principales navegadores web, pero no está garantizado que funcione con todos los navegadores web.

Si en el navegador web no aparece la pantalla del servidor HTTP, actualice la pantalla del navegador web (o borre la caché).

Es posible que no puedan utilizarse los navegadores que utilicen un servidor proxy, dependiendo del tipo de servidor proxy y del método de configuración. Aunque el tipo de servidor proxy es un factor importante, es posible que las opciones elegidas no se muestren dependiendo de la efectividad de la caché y también que el contenido establecido en el navegador no se refleje en su funcionamiento. Recomendamos no utilizar un servidor proxy salvo que el entorno de red lo haga imprescindible.

# <span id="page-26-1"></span><span id="page-26-0"></span>**Función Stand Alone Calibration**

Esta función permite la calibración del monitor sin utilizar ordenadores. Para abrir el menú OSD de Stand Alone Calibration, seleccione Calibración (véase la [página](#page-19-1) 18) en el OSD o conecte un sensor de color USB compatible al puerto SENS/MEM.

Seleccione una función en el menú y siga las instrucciones en el mensaje OSD.

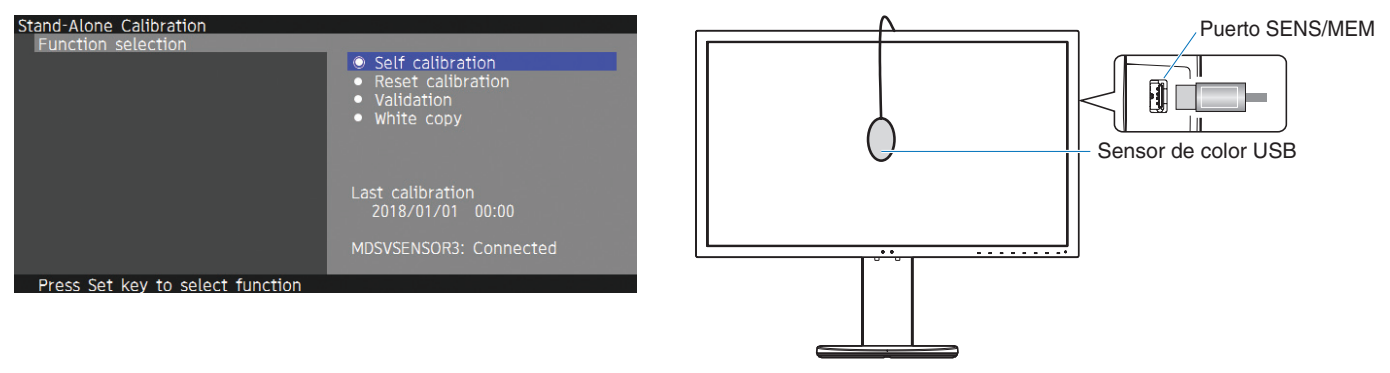

# **Self calibration**

Esta función actualiza los datos de referencia del procesador de color interno para utilizar medidas tomadas con su sensor de color en lugar de los datos de medida de fábrica. Las medidas de su sensor de color pasarán a ser la referencia para toda la configuración de color en la pantalla y todos los preajustes se actualizarán según corresponda. Si se conecta un sensor de color USB compatible al puerto SENS/MEM, el monitor mide y calibra automáticamente. Sitúe el sensor de color USB en el centro de la pantalla del monitor y siga las instrucciones de los mensajes de OSD. Si se utiliza un sensor de color no compatible, como analizadores de color de corta distancia, puede introducir manualmente los datos de Y/x/y medidos en el OSD. Todos los modos de imagen se calibran cuando se actualizan estos datos de calibración. No es necesario volver a calibrar cuando se utilizan otros modos de imagen o se editan los modos de imagen.

# **Reset calibration**

Elimina el resultado de la función "Auto calibración" e inicializa los datos ópticos internos a los datos calibrados de fábrica. Tiene efecto en todos los modos de imagen en funcionamiento individual.

# **Validation**

Mide los cuadros de color con el sensor de color USB y verifica el resultado de la calibración El resultado de la validación se indica como promedio de la diferencia de color (dE). Los valores más altos significan que la diferencia de los valores medidos entre el sensor de color integrado y el sensor de color USB es alta. En general, puede utilizar el monitor sin problemas cuando el valor es 3,0 o menor, pero si el valor es superior al previsto, vuelva a ejecutar la función de "Self calibration".

# **White copy**

Esta función mide la luminancia y el punto blanco del monitor de destino (A) y ajusta los valores en el modo de imagen actual de este monitor (B). El uso de esta función reduce las diferencias entre distintas pantallas, posibilitando una mayor coincidencia.

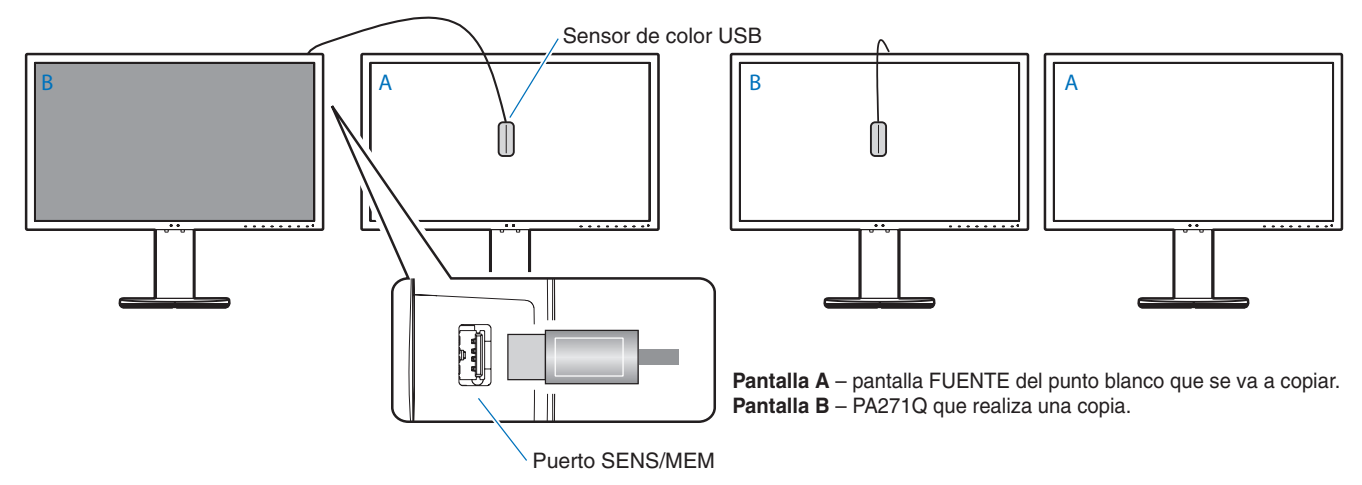

#### **NOTA:** El sensor de color USB compatible para el puerto SENS/MEM es MDSVSENSOR3.

Después de encender el monitor, la función "Color stabilizer" está ocupada internamente y se debe calentar. La calibración durante este período afectará a la calidad de calibración.

El resultado de las funciones "Self calibration" y "Validation" se almacenan en el monitor y se pueden leer con el software del ordenador. Para utilizar esta función es necesario ajustar el reloj del monitor. Siga las instrucciones en el menú OSD y ajuste la hora. Una vez ajustada la hora, el monitor cuenta automáticamente el tiempo que está activa la alimentación de CA.

"White copy" ajustará únicamente la luminancia y el punto blanco. Para una coincidencia del color más precisa, utilice el software MultiProfiler, que puede descargar de la página web de NEC Display Solutions.

# <span id="page-28-2"></span><span id="page-28-0"></span>**Importación/exportación y actualización del firmware con unidad flash USB**

# <span id="page-28-1"></span>**Importación/exportación y actualización del firmware con unidad flash USB**

Copia de seguridad o copia de los modos de imagen y ajustes del monitor en una unidad flash USB conectada al puerto SENS/ MEM.

También puede actualizar el firmware del monitor.

El OSD de la unidad flash USB se mostrará cuando seleccione "Import/Export" (véase la [página](#page-23-4) 22) en el menú OSD o conecte una unidad flash USB al puerto SENS/MEM.

**NOTA:** Esta función no está disponible cuando se utilizan los puertos USB del hub USB. Esta función solo funcionará en el puerto SENS/MEM.

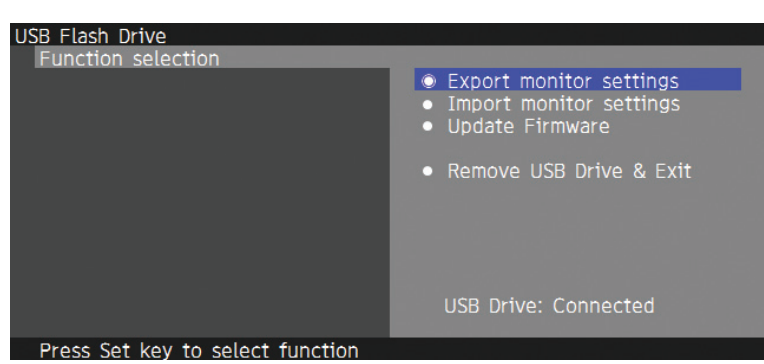

Seleccione una función en el menú y siga las instrucciones en el mensaje OSD.

# **Export monitor settings**

Exporta la configuración del monitor a la memoria USB para su copia de seguridad y copia. Seleccione un tipo de elemento de exportación.

Current Picture mode: Exporta la configuración del modo de imagen de la ventana activa actualmente.

All Picture modes: Exporta toda la configuración de los modos de imagen.

All monitor settings: Exporta toda la configuración OSD.

El nombre del archivo de exportación se define automáticamente para evitar duplicaciones.

## **Import monitor settings**

Importa el archivo de configuración exportado y sobrescribe la configuración OSD actual. Solo se sobrescribe la configuración OSD que se incluye en el archivo exportado.

Ponga los archivos exportados en la carpeta raíz de la unidad flash.

Si define la dirección IP del monitor manualmente, asegúrese de no duplicar la dirección IP.

**NOTA:** El monitor detecta hasta 15 archivos, por lo que no debe poner más de 15 archivos en la unidad.

## **Update Firmware**

Actualiza el firmware del monitor. Ponga el archivos de actualización del firmware en la carpeta raíz de la unidad USB con antelación.

El LED parpadea en verde durante la actualización del firmware. Cuando se completa la actualización, el monitor se reinicia automáticamente. Después de reiniciar, apague y encienda el interruptor de alimentación principal.

# **Remove USB Drive and Exit**

Prepara la unidad flash USB para la desconexión y cierra el menú OSD. Utilice esta función antes de extraer la unidad flash USB del monitor.

**NOTA:** El formato de sistema de archivos admitido de la unidad flash USB es FAT32.

La función "Import/Export" no exporta la configuración específica de cada monitor, como el estado de calibración. El archivo de exportación se puede importar en otros monitores PA271Q. Los últimos modelos compatibles para las funciones "Import/Export" se pueden obtener en la página web de NEC Display Solutions.

Es preciso ajustar el reloj para crear un archivo de exportación. Siga las instrucciones en el menú OSD y ajuste la hora. Una vez ajustada la hora, el monitor cuenta automáticamente el tiempo que está activa la alimentación de CA.

Consulte la página web de NEC Display Solutions para obtener información sobre las versiones del firmware.

# <span id="page-29-1"></span><span id="page-29-0"></span>**Especificaciones**

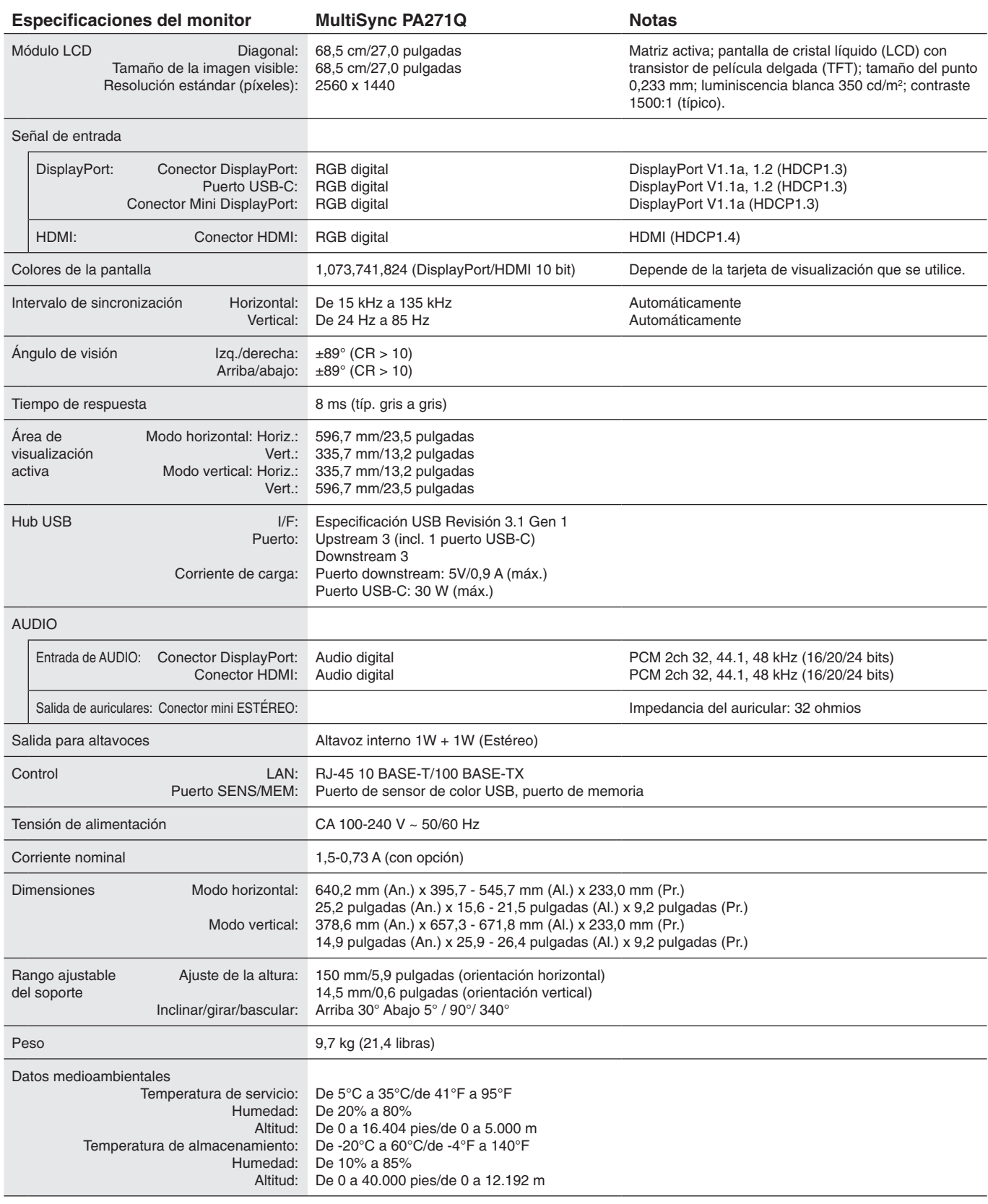

**NOTA:** Reservado el derecho a modificar las especificaciones técnicas sin previo aviso.

# **Principales cadencias compatible**

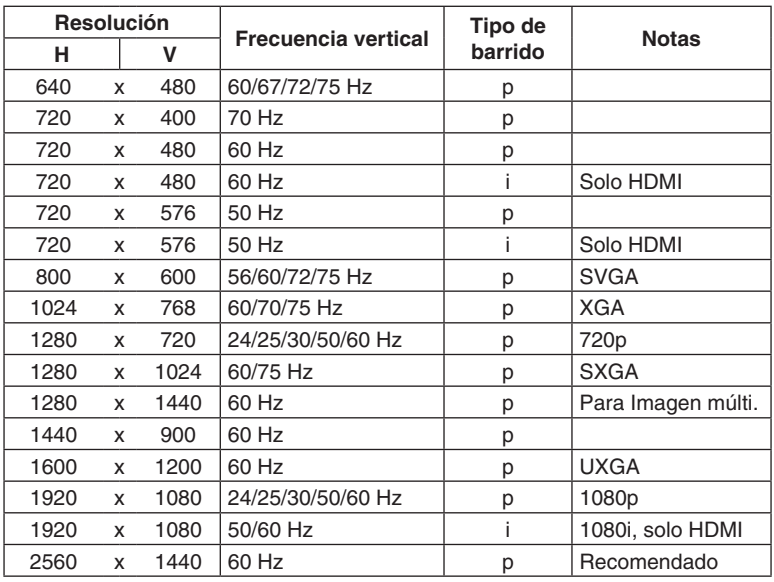

p: Progresivo.

i: Entrelazado.

**NOTA:** Cuando la resolución del monitor seleccionada no es una resolución de panel nativo, la apariencia del contenido de texto en la pantalla del monitor se expande en una dirección horizontal o vertical para mostrar la resolución no nativa a pantalla completa. Esta expansión se realiza mediante tecnologías de resolución interpoladas, que son normales y ampliamente utilizadas en dispositivos de panel plano.

# <span id="page-31-1"></span><span id="page-31-0"></span>**Solución de problemas**

## **No hay imagen**

- El cable de señal debería estar completamente conectado a la tarjeta de visualización o al ordenador.
- La tarjeta de visualización debería estar completamente insertada en la ranura correspondiente.
- Compruebe el interruptor principal de encendido, debe estar en la posición ENCENDIDO.
- Los interruptores de encendido del monitor y del ordenador deben estar en la posición ENCENDIDO.
- Asegúrese de que se ha seleccionado una resolución compatible en la tarjeta de visualización o en el sistema que se está utilizando.

En caso de duda, consulte el manual del controlador de pantalla o del sistema para cambiar a la resolución.

- Compruebe que el monitor y su tarjeta de visualización son compatibles y la cadencia de las señales es la recomendada.
- Compruebe que el conector del cable de señal no está doblado ni tiene ninguna clavija hundida.
- El monitor se pone en espera automáticamente en el tiempo preestablecido cuando se pierde la señal de vídeo. Pulse el botón del monitor.

## **El botón de encendido no responde**

- Desconecte el cable de alimentación del monitor de la toma de corriente para apagar el monitor y reiniciarlo.
- Compruebe el interruptor principal de encendido del monitor.

## **Persistencia de la imagen**

- • La persistencia de la imagen se produce cuando en la pantalla permanece la "sombra" o el remanente de una imagen. A diferencia de los monitores CRT, la persistencia de la imagen de los monitores LCD no es permanente, pero se debe evitar visualizar patrones fijos en el monitor durante largos períodos de tiempo. Para eliminar la persistencia de la imagen, tenga apagado el monitor tanto tiempo como el que haya permanecido la imagen en la pantalla. Por ejemplo, si una imagen ha permanecido fija en el monitor durante una hora y aparece una "sombra" de esa imagen, debería tener el monitor apagado durante una hora para borrarla.
- **NOTA:** Como en todos los dispositivos de visualización personales, NEC DISPLAY SOLUTIONS recomienda utilizar con regularidad un salvapantallas con movimiento siempre que la pantalla esté inactiva o apagar el monitor si no se va a utilizar.

## **La imagen cambia de color**

- Asegúrese de que "3D LUT Emulation" y "Color vision emulation" estén "Off".
- Compruebe que los ajustes del "Modo de imagen" coincidan con el perfil ICC del ordenador.

## **Irregularidades del color en pantalla**

- • Reduzca la "Luminancia".
- • Establezca "Uniformidad" en "5".

## **Aparece el mensaje "Frecuencia excesiva" (la pantalla está en blanco o sólo aparecen imágenes borrosas)**

- La imagen no se ve claramente (faltan píxeles) y aparece el mensaje de advertencia de OSD "Frecuencia excesiva": la cadencia de las señales o la resolución son demasiado altos. Seleccione uno de los modos disponibles.
- El mensaje de advertencia de OSD "Frecuencia excesiva" aparece en una pantalla en blanco: la frecuencia de señal es excesiva. Seleccione uno de los modos disponibles.

## **La imagen es inestable, está desenfocada o aparecen ondas**

- El cable de señal debería estar bien conectado al ordenador.
- Compruebe que el monitor y su tarjeta de visualización son compatibles y la cadencia de las señales es la recomendada.
- Si el texto parece ininteligible, pase al modo de vídeo no entrelazado y utilice una velocidad de regeneración de la imagen de 60 Hz.

## **El diodo luminoso del monitor no está encendido**

- • El interruptor de encendido debería estar en la posición de encendido y el cable de alimentación debería estar conectado.
- • Compruebe el interruptor principal de encendido, debe estar en la posición ENCENDIDO.
- • Aumente el ajuste de "Brillo del LED".

## **La imagen no es tan brillante**

- • Asegúrese de que "Modo ECO" esté "Apagado" y "Power delivery limit" sea "15 W" o "20 W".
- • La degradación del brillo de la pantalla LCD se produce debido a un uso prolongado o condiciones extremas de frío.
- • Cuando la pantalla no logre alcanzar el brillo deseado, el valor numérico del brillo en el OSD será amarillo.
- Si utiliza una entrada HDMI, cambie "Video range".

#### **LED intermitente o encendido en cualquier color excepto el azul**

- Si se ha producido un fallo, póngase en contacto con su proveedor.
- Si se apaga el monitor debido a que la temperatura interna es mayor que la temperatura normal de funcionamiento, el LED parpadeará cinco o seis veces en color rojo. Vuelva a encender el monitor tras confirmar que la temperatura interna se ha reducido a la temperatura normal de funcionamiento.
- Puede que el monitor esté en espera. Pulse los botones de encendido del monitor.
- Si el LED parpadea en color rojo durante la actualización del firmware, apague el interruptor principal y vuelva a actualizarlo.

#### **La imagen no se reproduce correctamente**

Asegúrese de que se ha seleccionado una resolución compatible en la tarjeta de visualización o en el sistema que se está utilizando.

En caso de duda, consulte el manual de la tarjeta de visualización o del sistema para cambiar a la resolución.

#### **La resolución seleccionada no se ve correctamente**

Utilice el OSD para acceder al menú "Información del monitor" y confirmar que se ha seleccionado la resolución adecuada.

#### **No hay imagen**

- • Si no aparece la imagen en la pantalla, desconecte la tecla de encendido y vuelva a conectarlo.
- • Asegúrese de que el ordenador no se encuentra en el modo de ahorro de energía tocando el teclado o el ratón conectados.
- • Algunas tarjetas de vídeo no emiten la salida de la señal de vídeo cuando el monitor está encendido o apagado, o cuando está conectado o desconectado del cable de alimentación de CA con DisplayPort y en baja resolución.

#### **No hay sonido**

- • Compruebe si está activada la función Silencio.
- • Compruebe si "Volumen" está al mínimo.
- • Compruebe que el ordenador admita una señal de audio a través de DisplayPort o HDMI.

## **Variaciones de brillo con el paso del tiempo**

- • Cambie "Brillo autom." a "Off".
- **NOTA:** Cuando "Brillo autom." está encendido, el monitor ajusta el brillo a las condiciones ambientales automáticamente. Cuando cambie el brillo del entorno circundante, el monitor también cambiará.

#### **El hub USB no funciona**

- • Asegúrese de que el cable USB esté bien conectado. Consulte el manual de usuario de su dispositivo USB.
- • Compruebe que el puerto USB upstream del monitor esté conectado al puerto USB downstream del ordenador. Asegúrese de que el monitor esté encendido.
- • Desconecte un cable de upstream USB si utiliza dos conexiones de upstream.
- Desconecte los interruptores de encendido y vuelva a conectarlos.

#### **El control USB o LAN no está disponible**

- Compruebe el cable LAN.
	- Debe utilizar un cable de LAN de categoría 5 o superior para la conexión.
- • Compruebe que el puerto USB upstream del monitor esté conectado al puerto USB downstream del ordenador.

## **El dispositivo USB de tipo C no funciona**

## **Se ha mostrado el OSD "Warning: Remove USB-C cable"**

- • El monitor ha detectado un voltaje o corriente anómalos en el puerto USB-C. Desconecte el cable USB-C inmediatamente.
- Consulte la página web de NEC Display Solutions para ver la información de los dispositivos y cables USB de tipo C probados.

#### **No hay imagen**

- • Compruebe si el dispositivo USB-C conectado cumple con DisplayPort Alt Mode en USB de tipo C.
- Compruebe si el cable USB de tipo C cumple con USB 3.1 Gen.1 o Gen.2.
- Consulte la página web de NEC Display Solutions para ver la información de los dispositivos y cables USB de tipo C probados.

#### **Carga no iniciada o inestable**

- • Compruebe si el dispositivo USB-C conectado cumple con USB Power Delivery.
- Compruebe si el cable USB-C de tipo C cumple con USB Power Delivery.
- Consulte la página web de NEC Display Solutions para ver la información de los dispositivos y cables USB de tipo C probados.

# <span id="page-33-0"></span>**Información del fabricante sobre reciclaje y energía**

NEC DISPLAY SOLUTIONS está muy comprometido con la protección del medio ambiente y considera el reciclaje una de las máximas prioridades de la empresa para reducir los daños al medio ambiente. Nuestro objetivo es desarrollar productos respetuosos con el medio ambiente y poner nuestro máximo empeño en ayudar a definir y cumplir las últimas normativas de organismos independientes como ISO (Organización Internacional de Normalización) y TCO (Confederación Sueca de Trabajadores Profesionales).

# **Cómo reciclar su producto NEC**

El objetivo del reciclado es mejorar el entorno mediante la reutilización, actualización, reacondicionamiento o recuperación de materiales. Los equipamientos dedicados al reciclaje garantizan que los componentes dañinos para el medio ambiente se manipulan y eliminan de la manera adecuada. Para asegurar que sus productos se reciclan de la forma más conveniente, **NEC DISPLAY SOLUTIONS ofrece una amplia variedad de procedimientos de reciclaje** y su consejo sobre la mejor forma de manipular sus productos para proteger el medio ambiente una vez que llegan al final de su vida útil.

Puede encontrar toda la información necesaria para desechar un producto y la información específica de cada país sobre los equipamientos de reciclaje disponibles en los siguientes sitios web:

**http://www.nec-display-solutions.com/greencompany/** (en Europa),

**https://www.nec-display.com** (en Japón) o

**http://www.necdisplay.com** (en EE.UU.).

# **Ahorro de energía**

Este monitor dispone de una función avanzada de ahorro de energía. Cuando se envía al monitor una señal DPM (administración de potencia de pantallas), se activa el modo de ahorro de energía. El monitor sólo dispone de un modo de ahorro de energía.

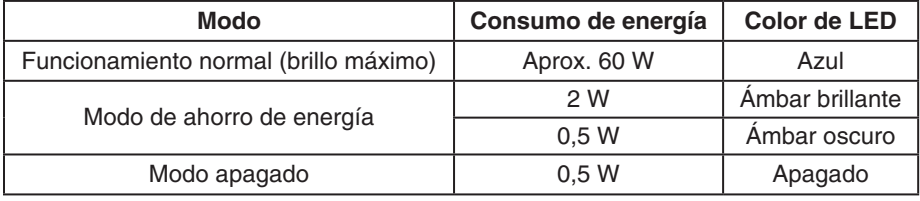

Para obtener más información, visite:

**http://www.necdisplay.com/** (en EE. UU.)

**http://www.nec-display-solutions.com/** (en Europa)

**https://www.nec-display.com/global/index.html** (internacional)

Para la información de ahorro de energía: [Valor predefinido: Quick recovery (Recuperación rápida) -> CMP]

Para los requisitos de ErP/Para los requisitos de ErP (espera de red): Valor: Quick recovery (Recuperación rápida)  $\rightarrow$  CMP Consumo de energía: 2 W o menos (ámbar oscuro). Tiempo de la función de ahorro de energía: Aprox. 1 min. (Salvo si el monitor tiene varias entradas de señal.)

> Consumo de energía: 0,5 W o menos (ámbar parpadeante). Tiempo de la función de ahorro de energía: Aprox. 5 min. (Salvo si el monitor tiene varias entradas de señal.)

# **Marca de residuos de aparatos eléctricos y electrónicos (Directiva Europea 2012/19/UE y modificaciones)**

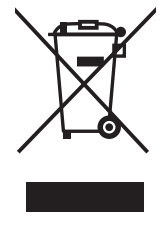

## **Eliminación del producto usado: En la Unión europea**

La transposición de esta directiva europea en cada estado miembro obliga a desechar el material eléctrico y electrónico que lleva la marca que se muestra a la izquierda por separado de los residuos domésticos comunes. En esta categoría se incluyen desde monitores hasta accesorios eléctricos, como cables de alimentación o de señal. Para desechar estos productos, siga las instrucciones de las autoridades locales, solicite información al respecto en el establecimiento donde haya adquirido el producto o, si corresponde, siga la normativa aplicable o los acuerdo que pudiera tener. Esta marca en productos eléctricos o electrónicos sólo se aplica a los estados miembros actuales de la Unión Europea.

## **Fuera de la Unión Europea**

Para desechar productos eléctricos o electrónicos fuera de la Unión Europea, póngase en contacto con las autoridades locales o pregunte por el método de desechado adecuado.